#### Contents

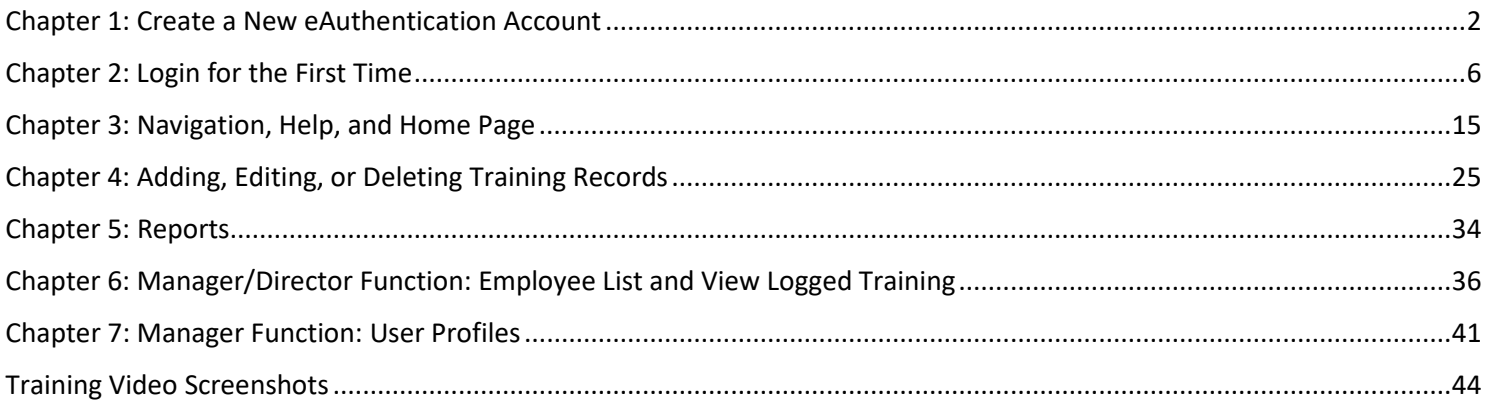

#### <span id="page-1-0"></span>Chapter 1: Create a New eAuthentication Account

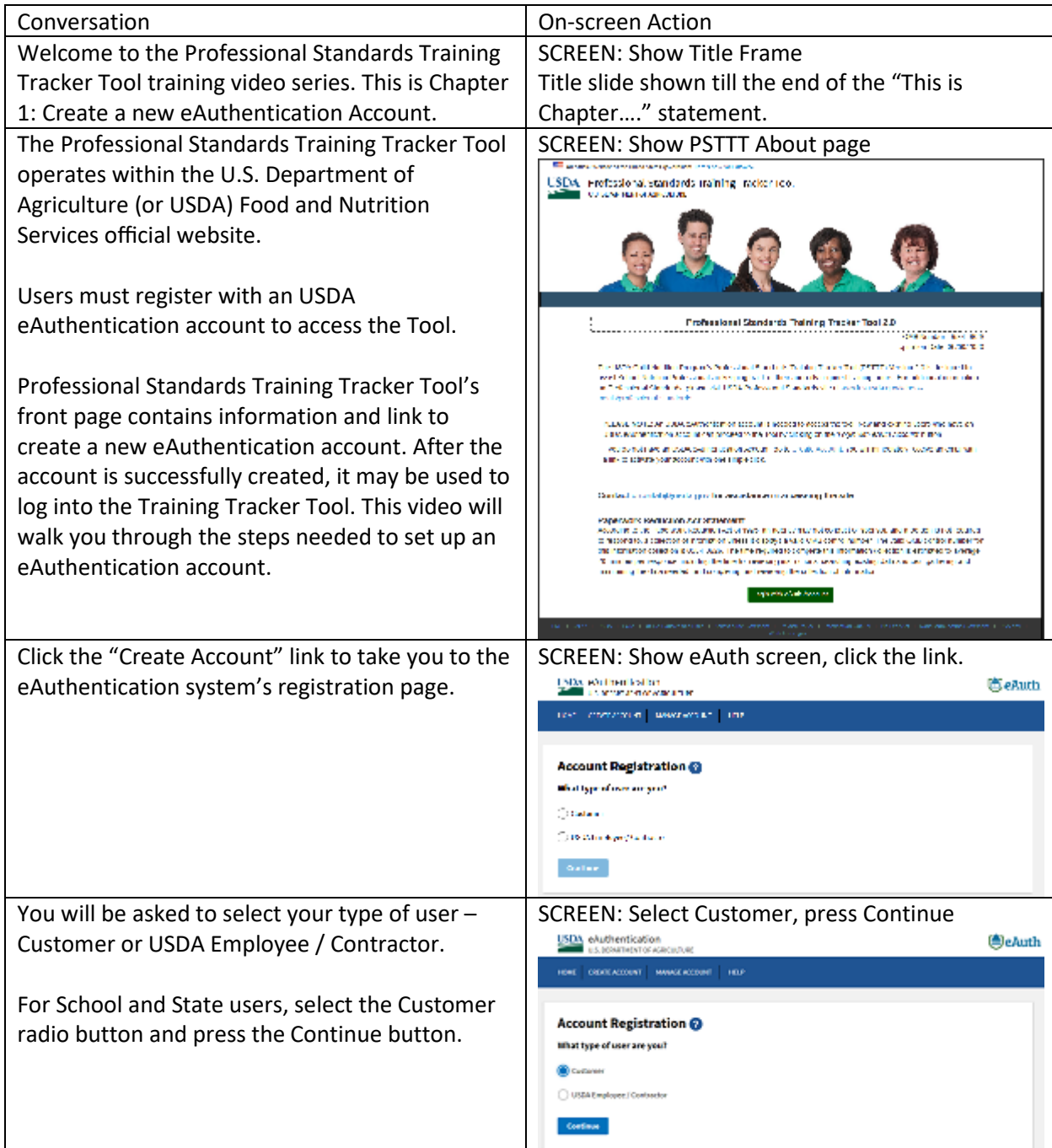

OMB Burden Statement: This information is being collected to assist the Food and Nutrition Service as it helps local educational agencies and school food authorities to meet the training requirements and assist in keeping track of training as required by the Healthy Hunger Free Kids Act. This is a voluntary collection and information entered into the free web-based application tool is solely for the benefit of the local education agencies and school food authority's staff for the tracking of training and storing staff training information. This collection brings in personally identifiable information under the Privacy Act of 1974 via the user's USDA eAuthentication account. According to the Paperwork Reduction Act of 1995, an agency may not conduct or sponsor, and a person is not required to respond to, a collection of information unless it displays a valid OMB control number. The valid OMB control number for this information collection is 0584-0626. The time required to complete this information collection is estimated to average 1 hour per response, including the time for reviewing instructions, gathering and maintaining the data needed, and completing and reviewing the collection of information. Send comments regarding this burden estimate or any other aspect of this collection of information, including suggestions for reducing this burden, to: U.S. Department of Agriculture, Food and Nutrition Service, Office of Policy Support, 1320 Braddock Place, 5th Floor, Alexandria, VA 22314 ATTN: PRA (0584-0626). Do not return the completed form to this address.

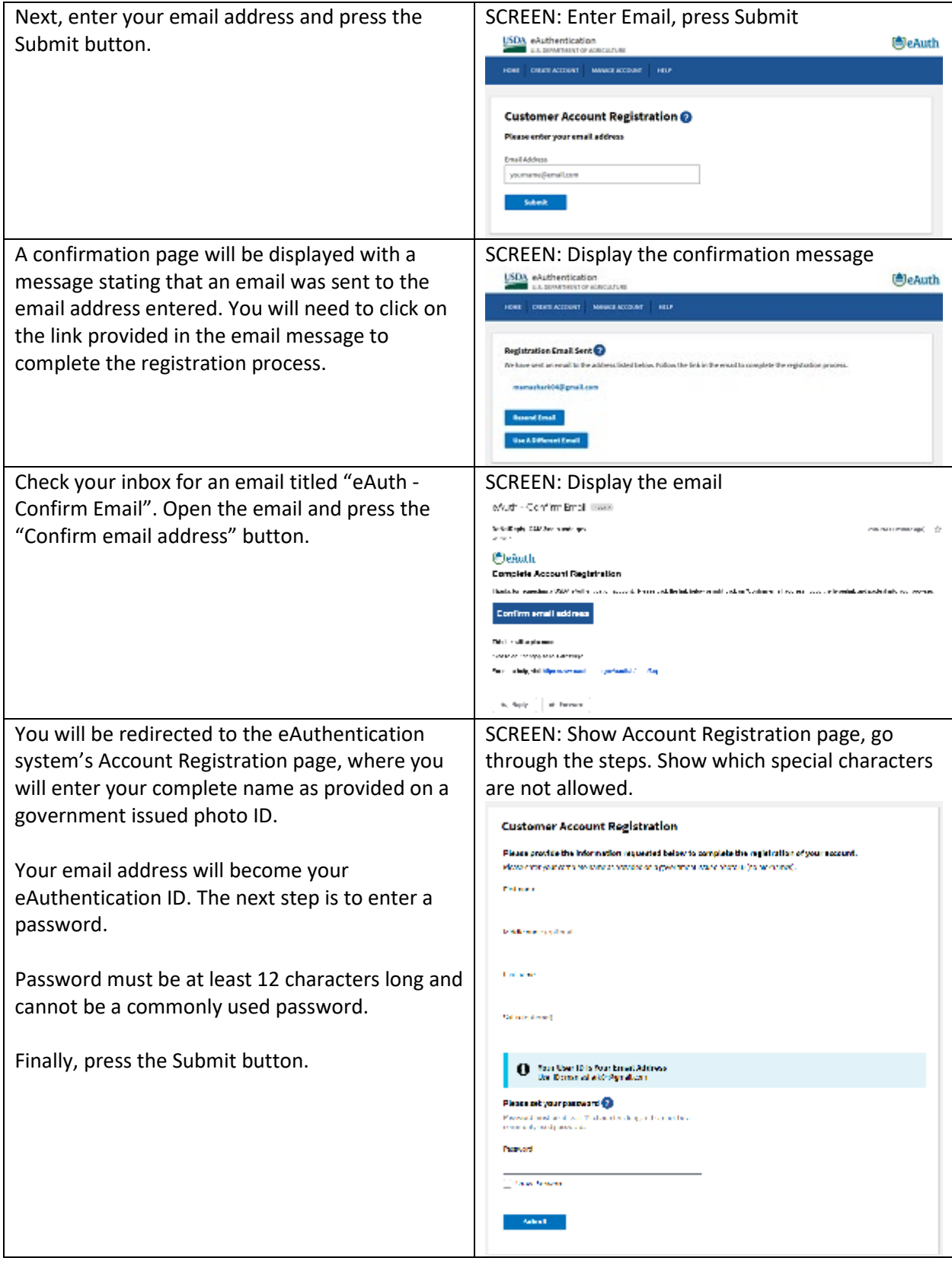

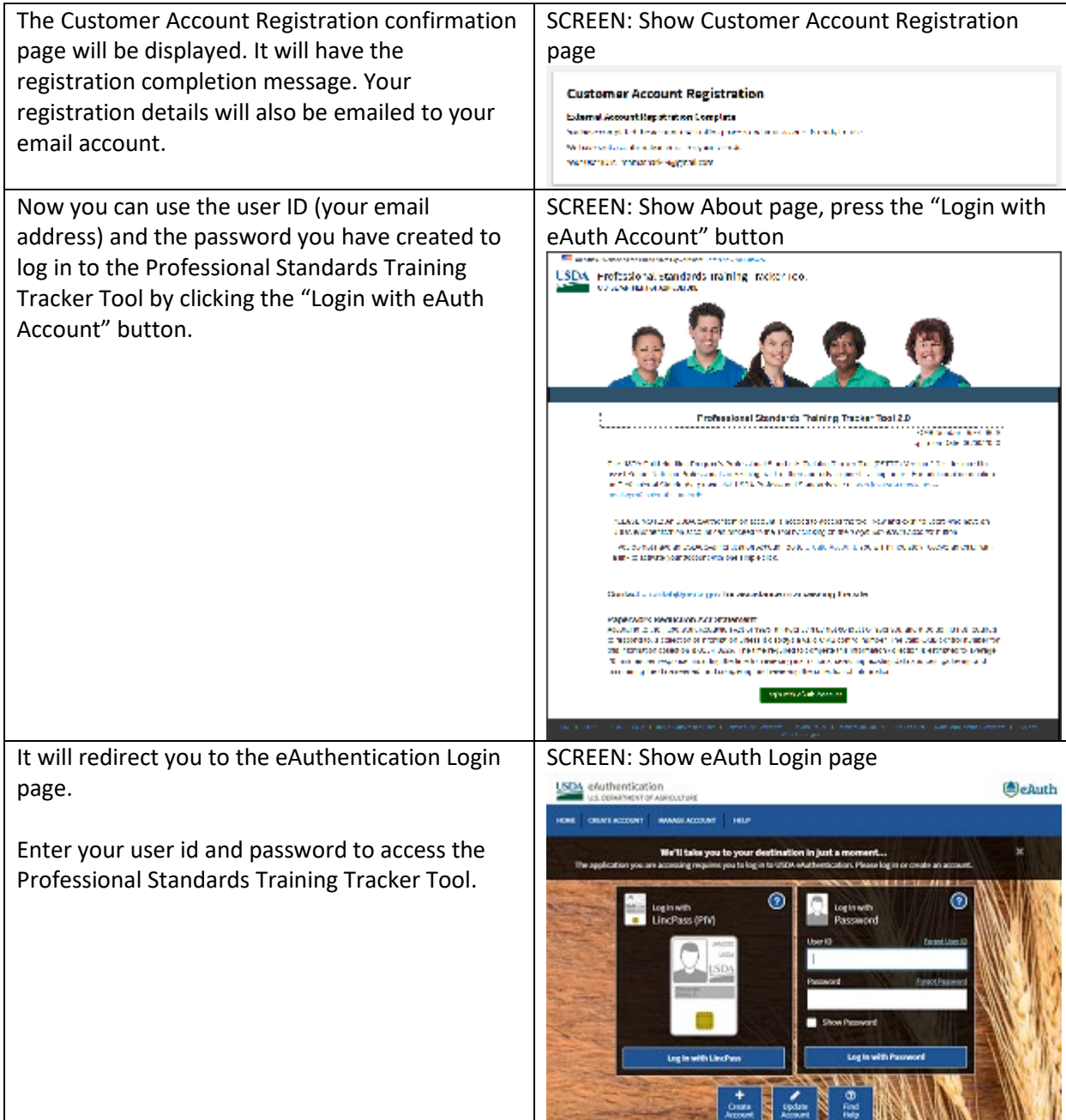

<span id="page-4-0"></span>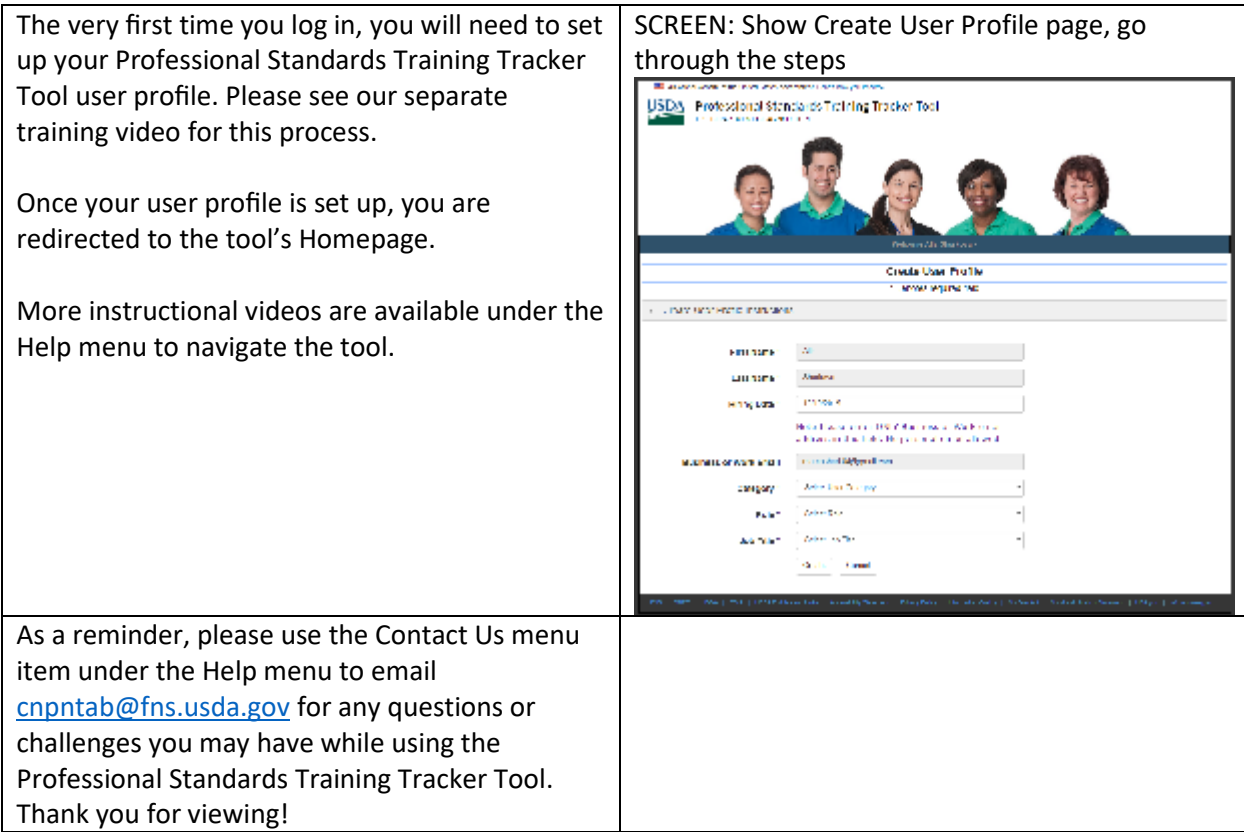

# Chapter 2: Login for the First Time

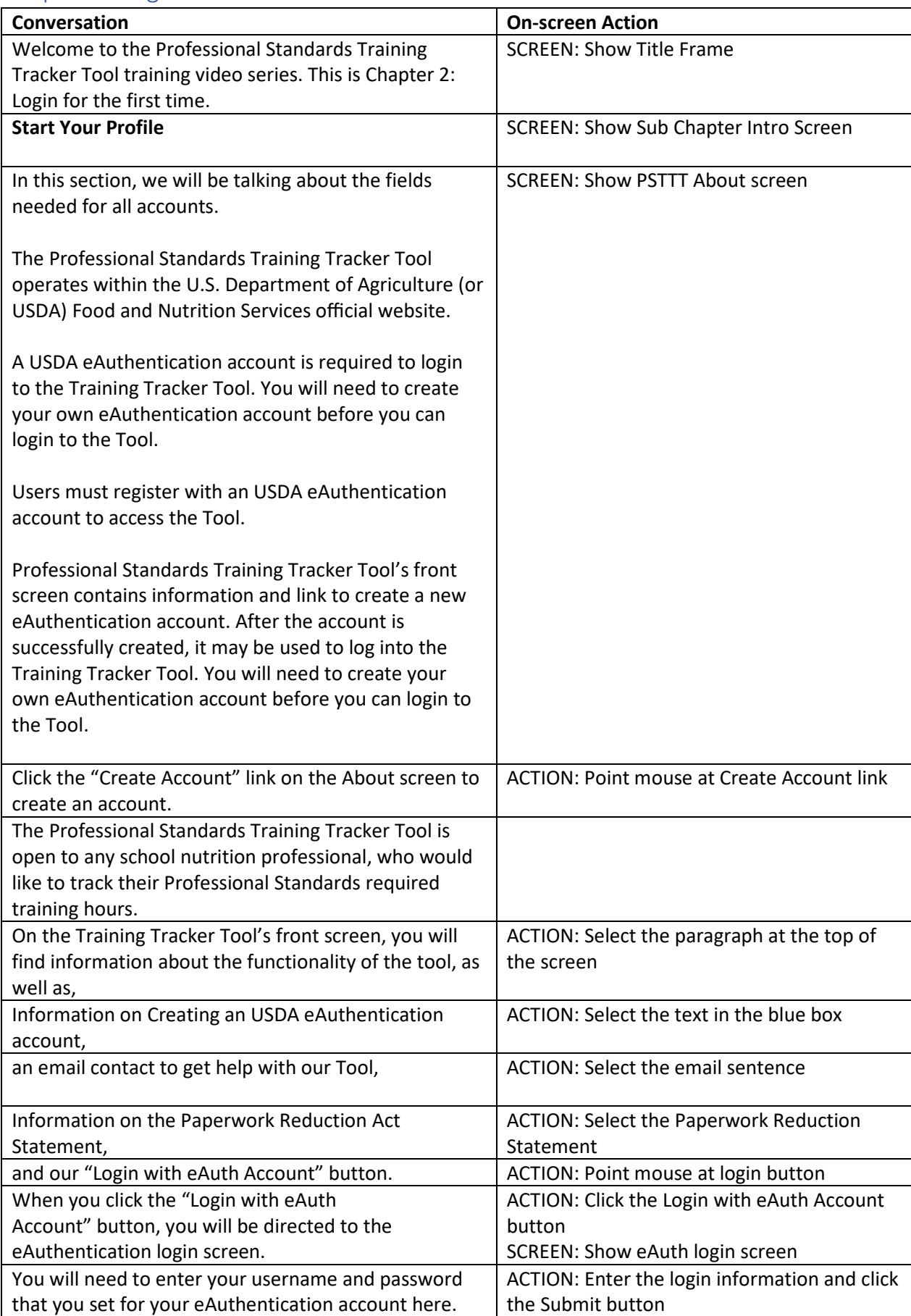

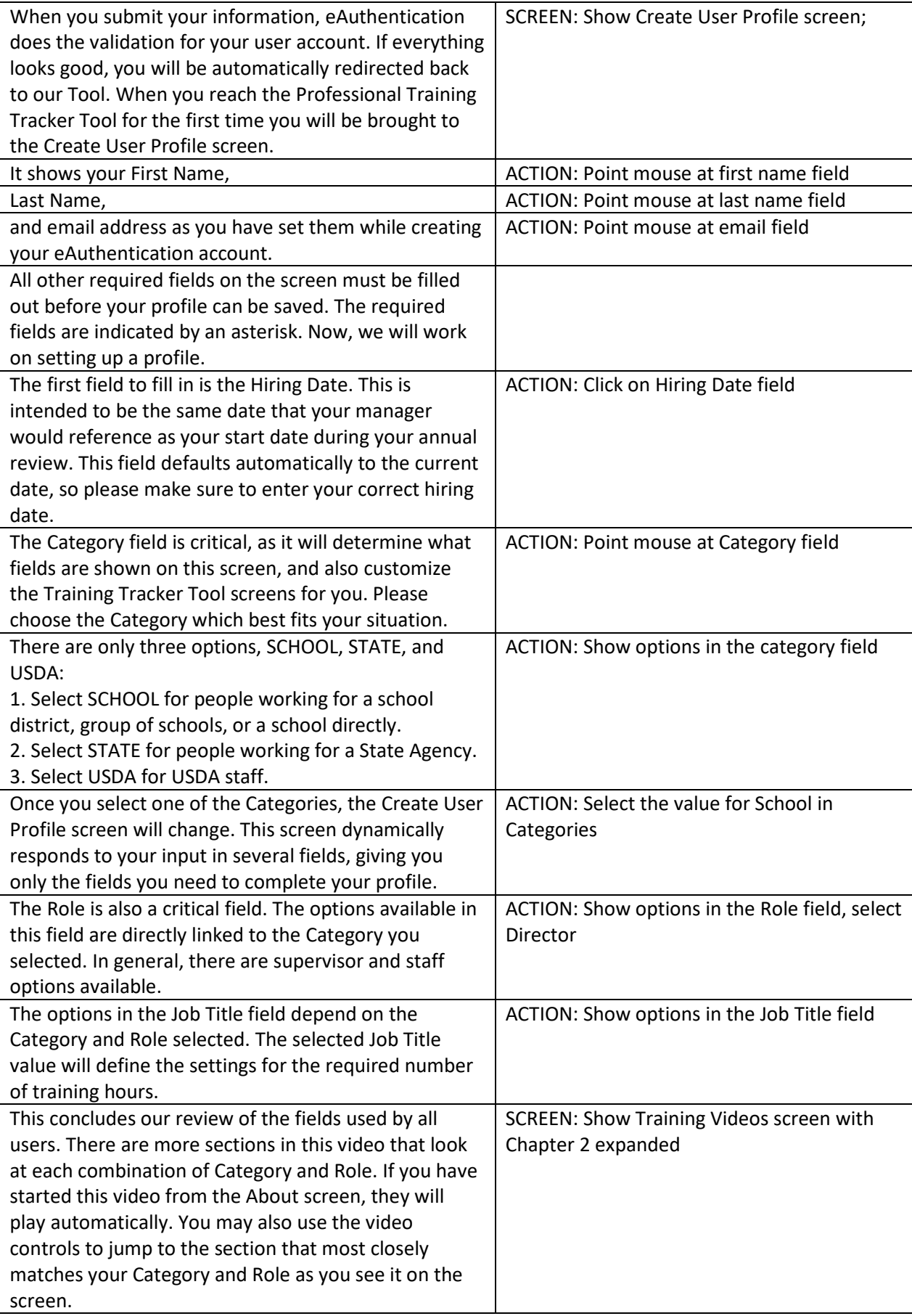

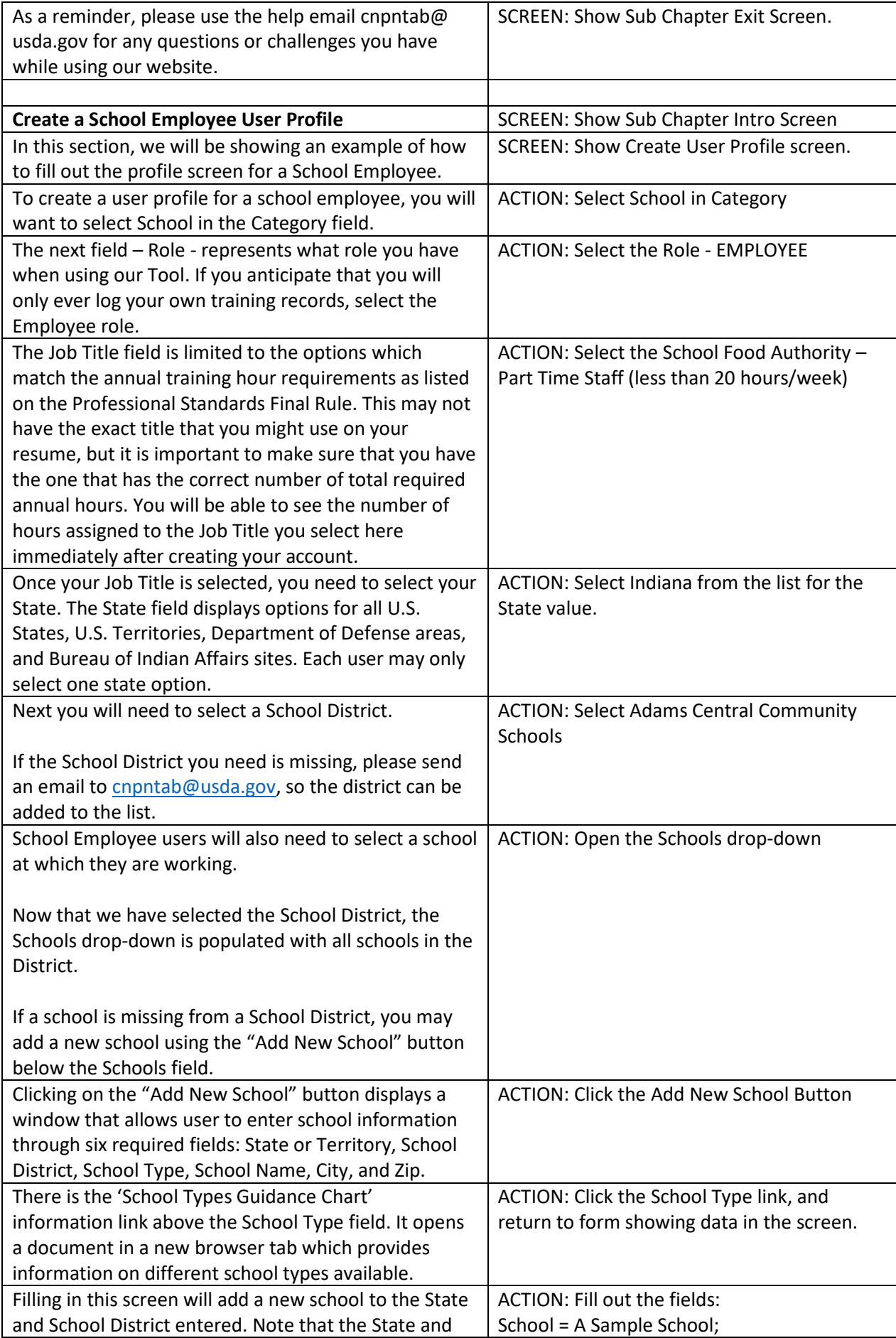

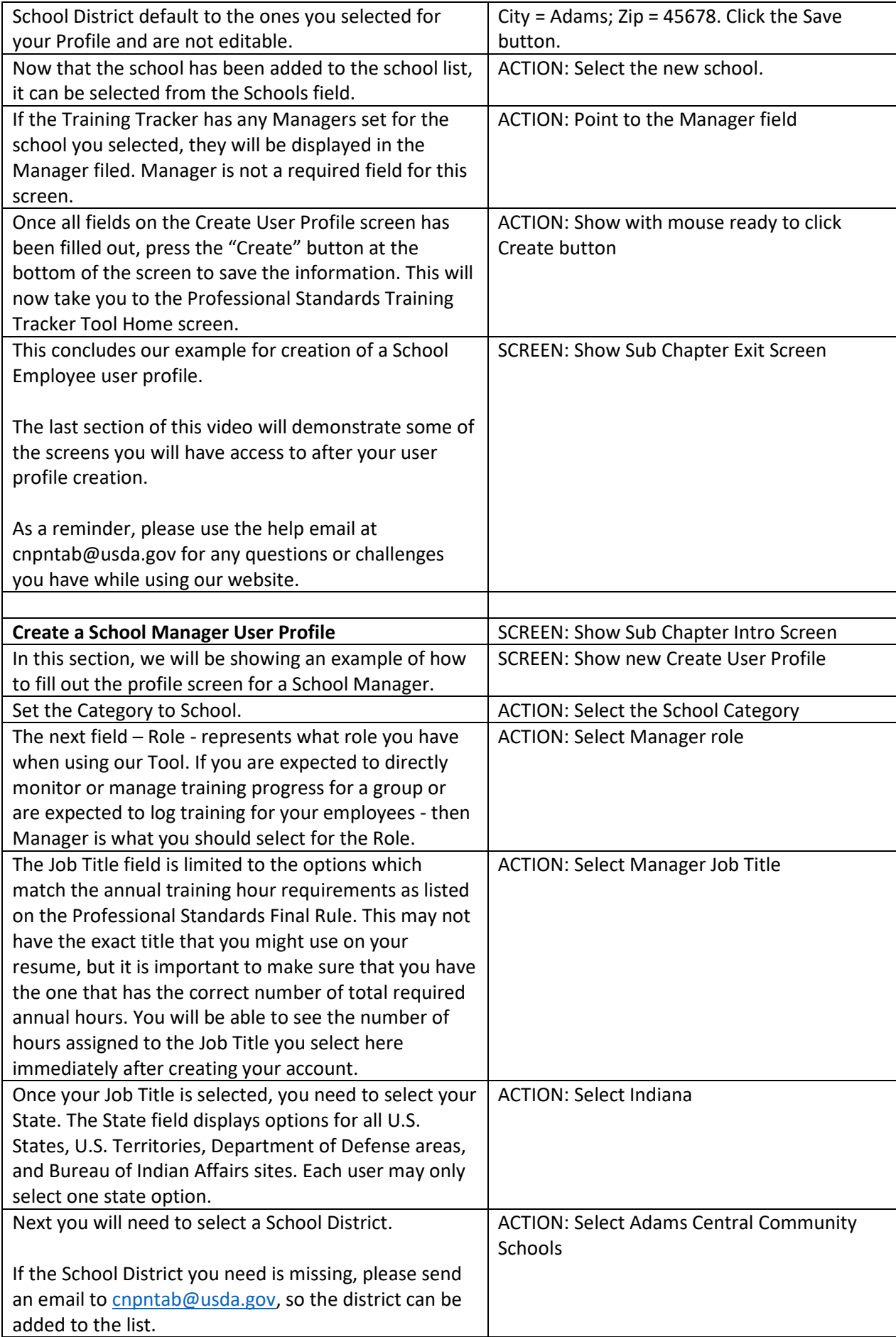

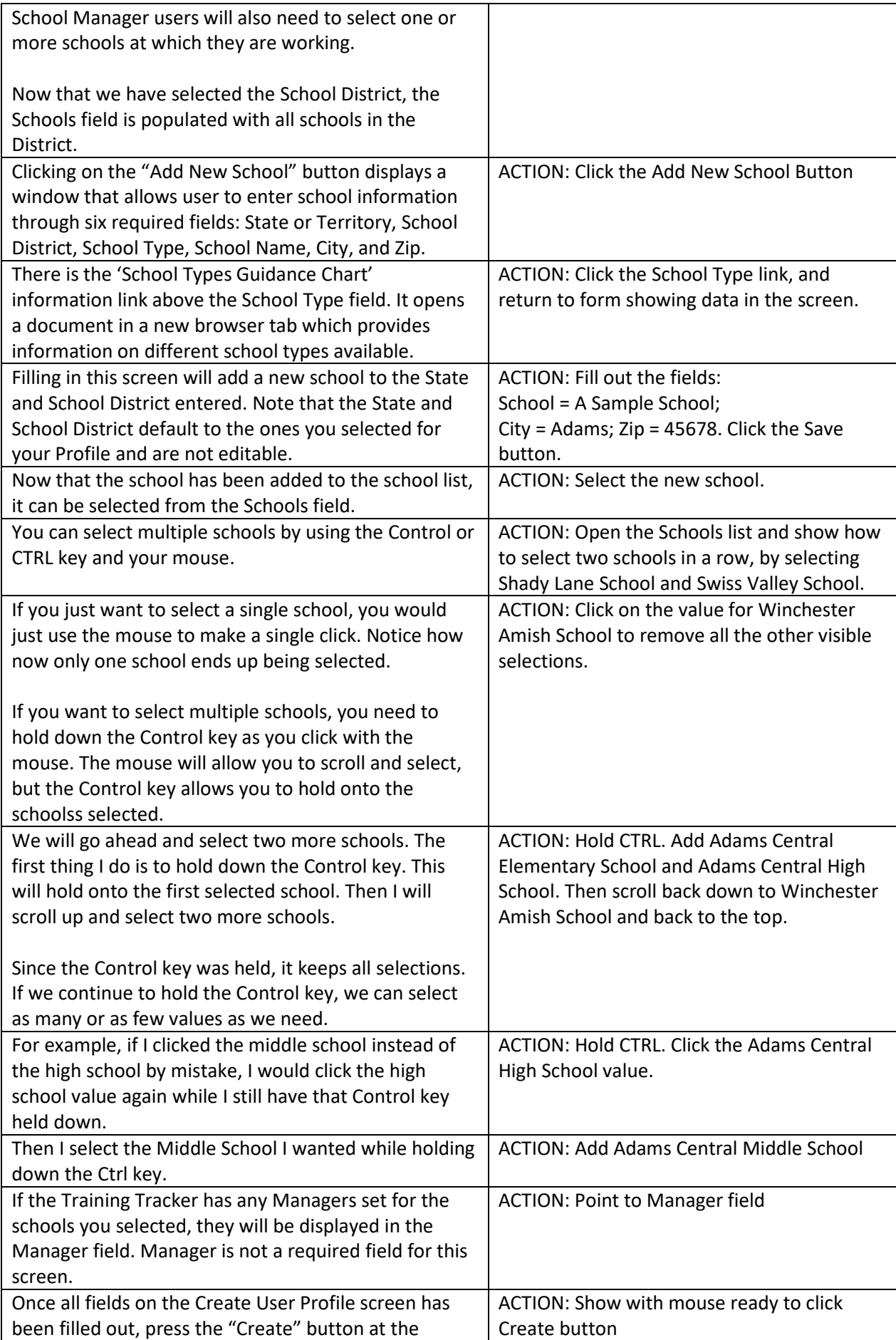

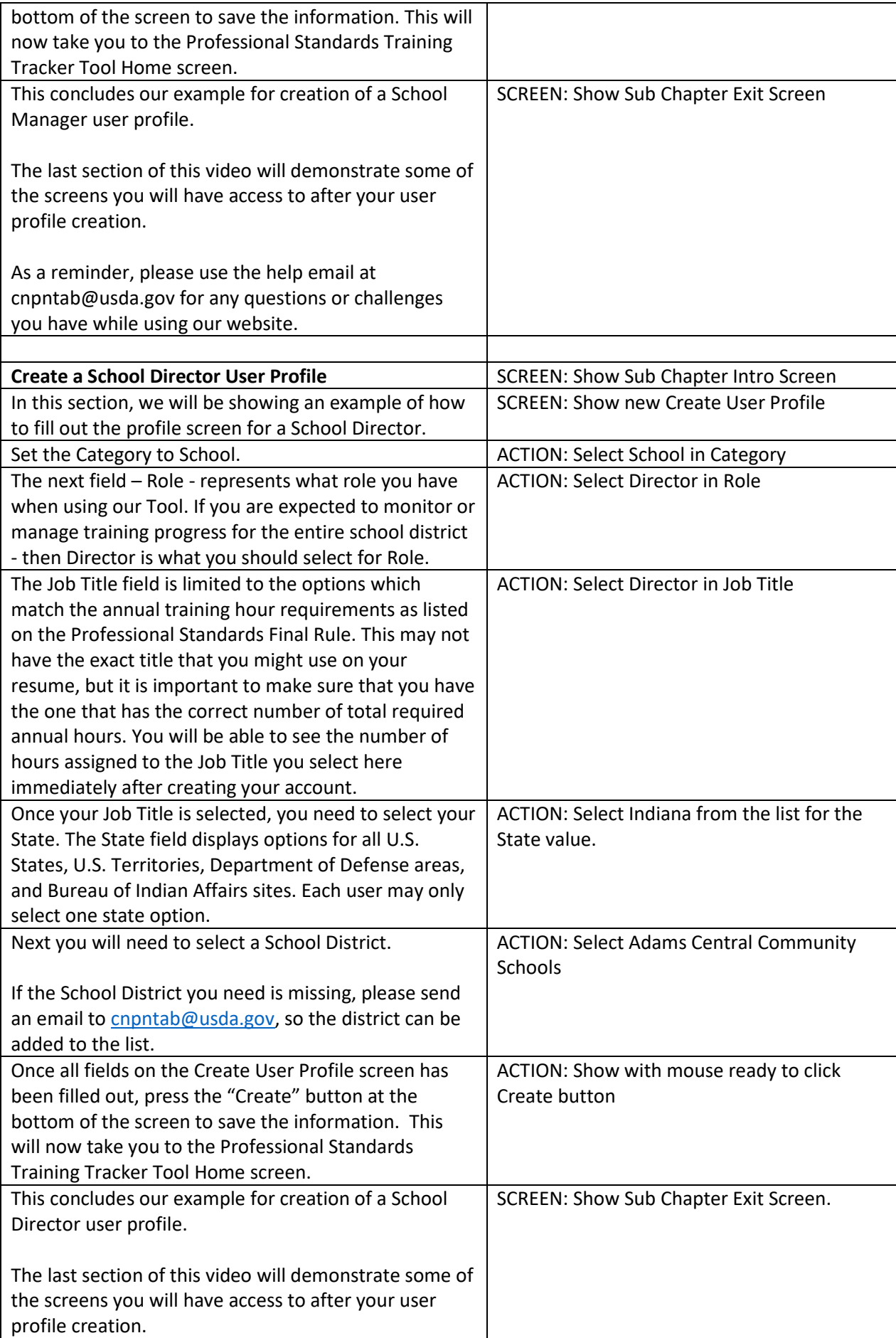

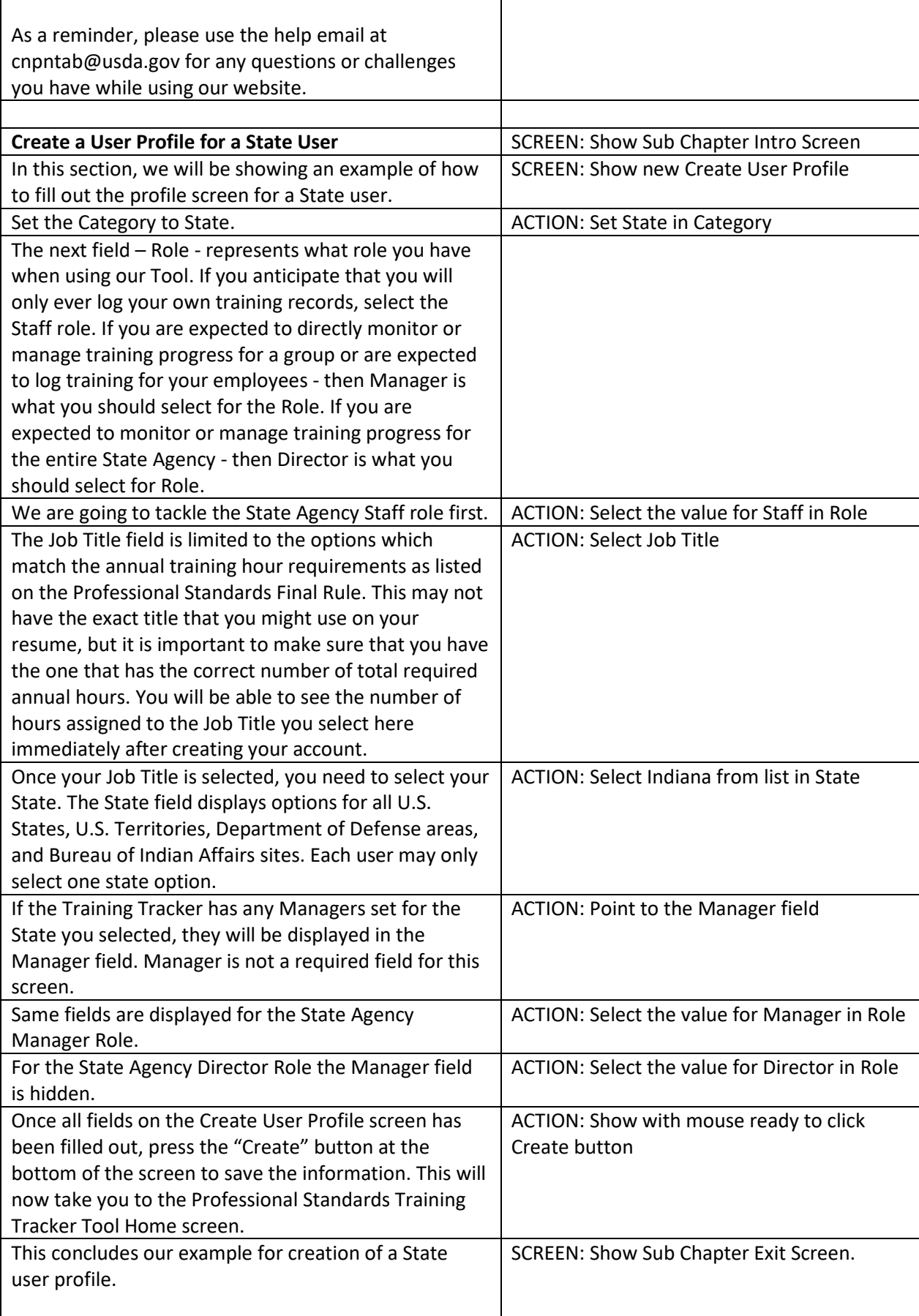

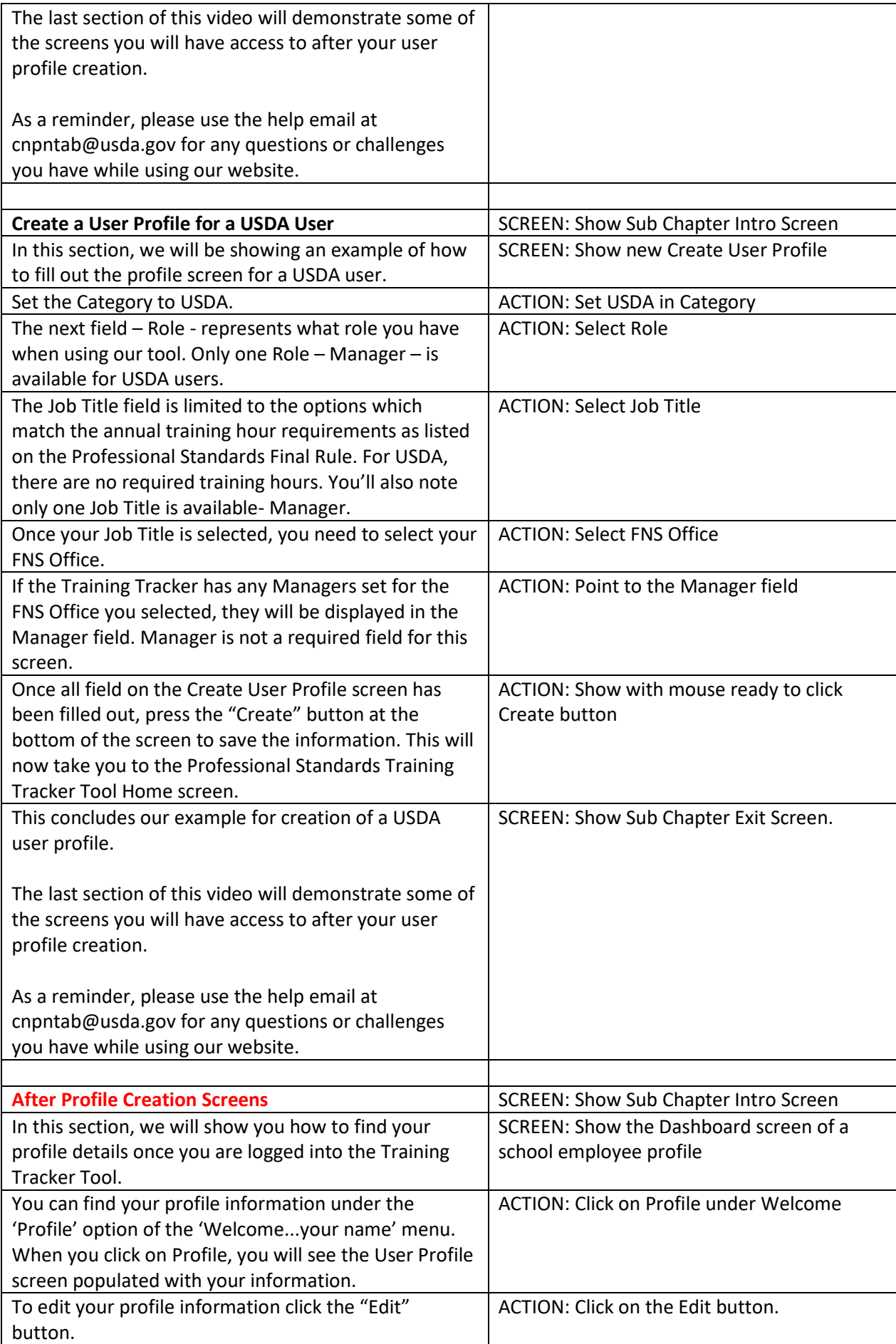

<span id="page-13-0"></span>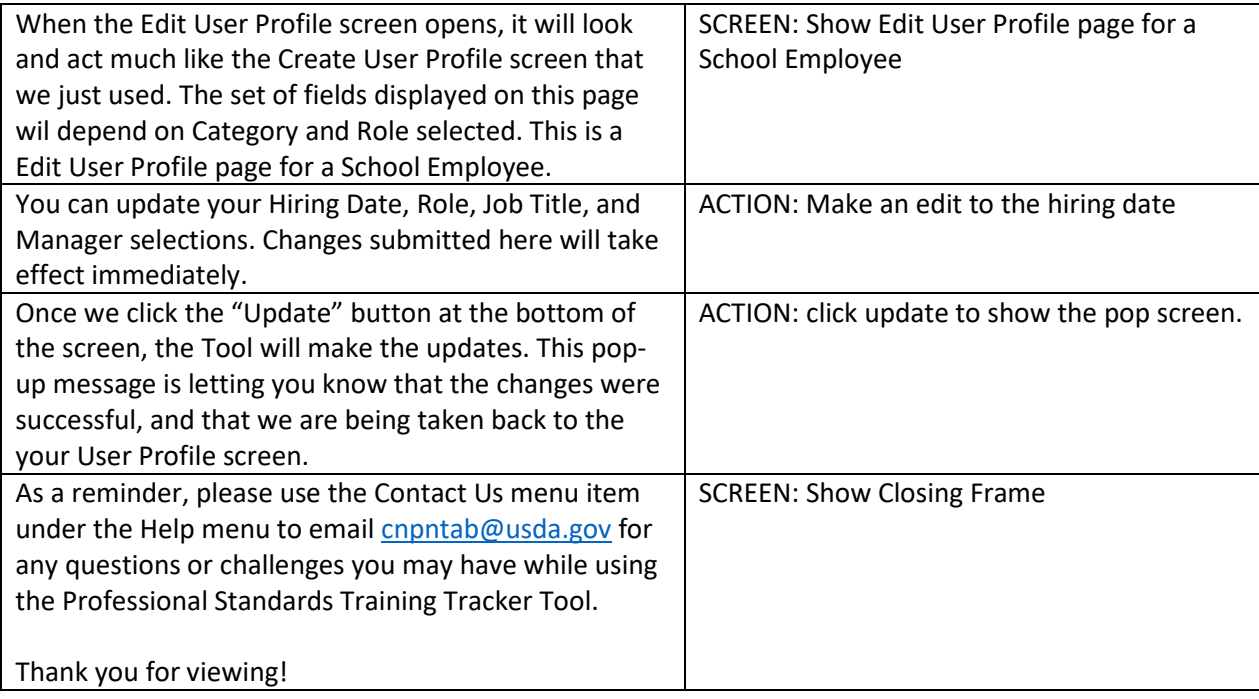

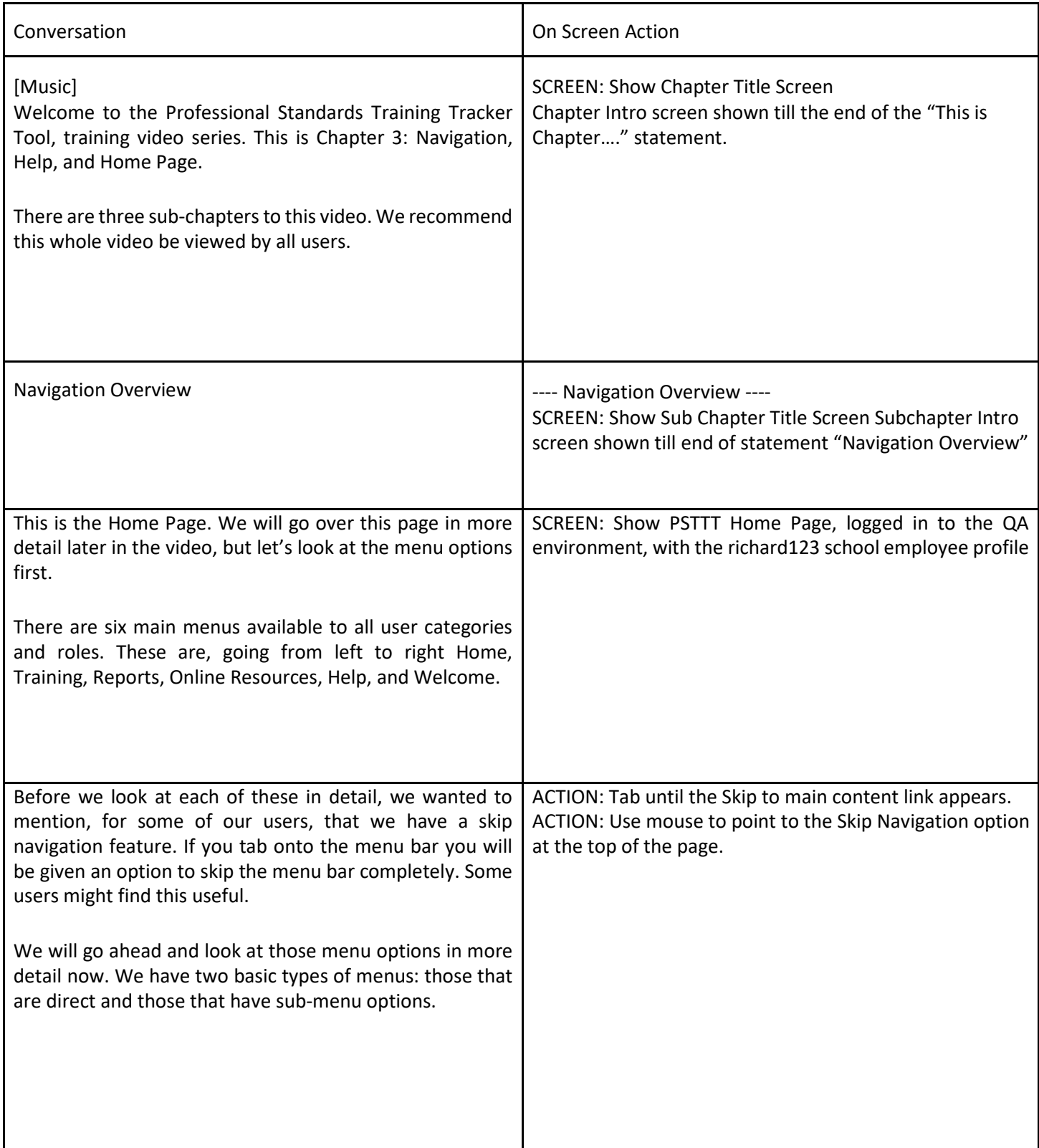

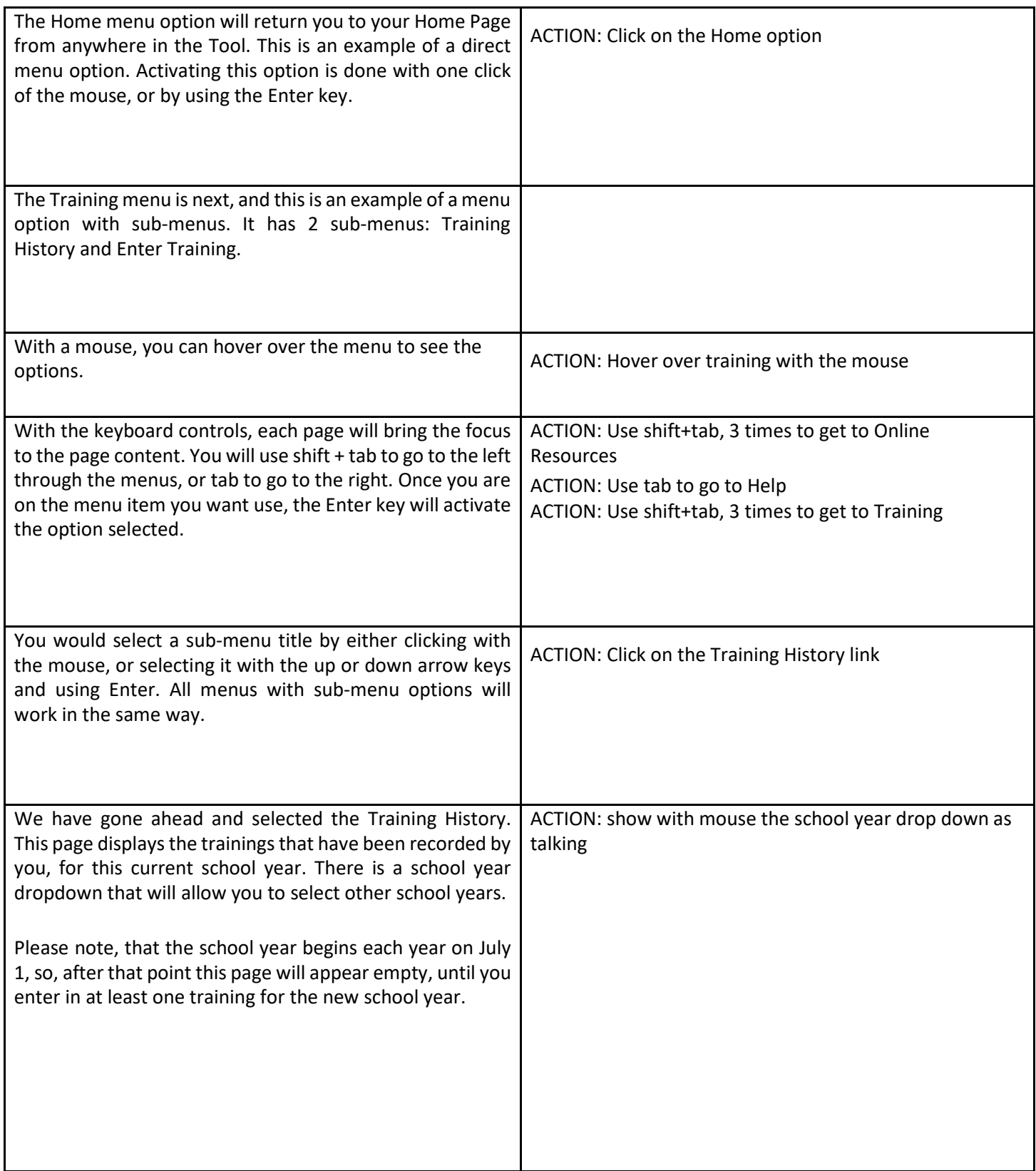

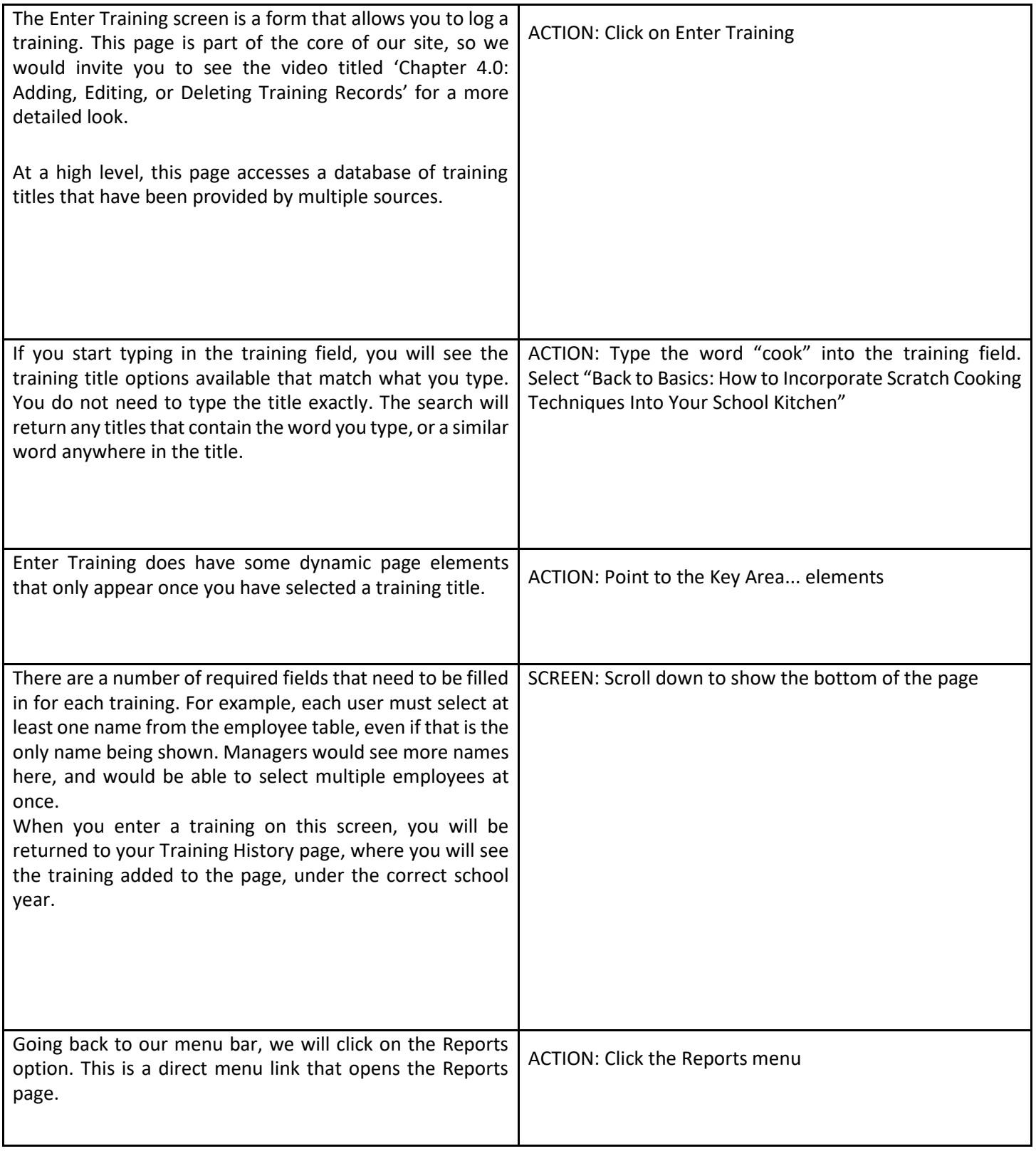

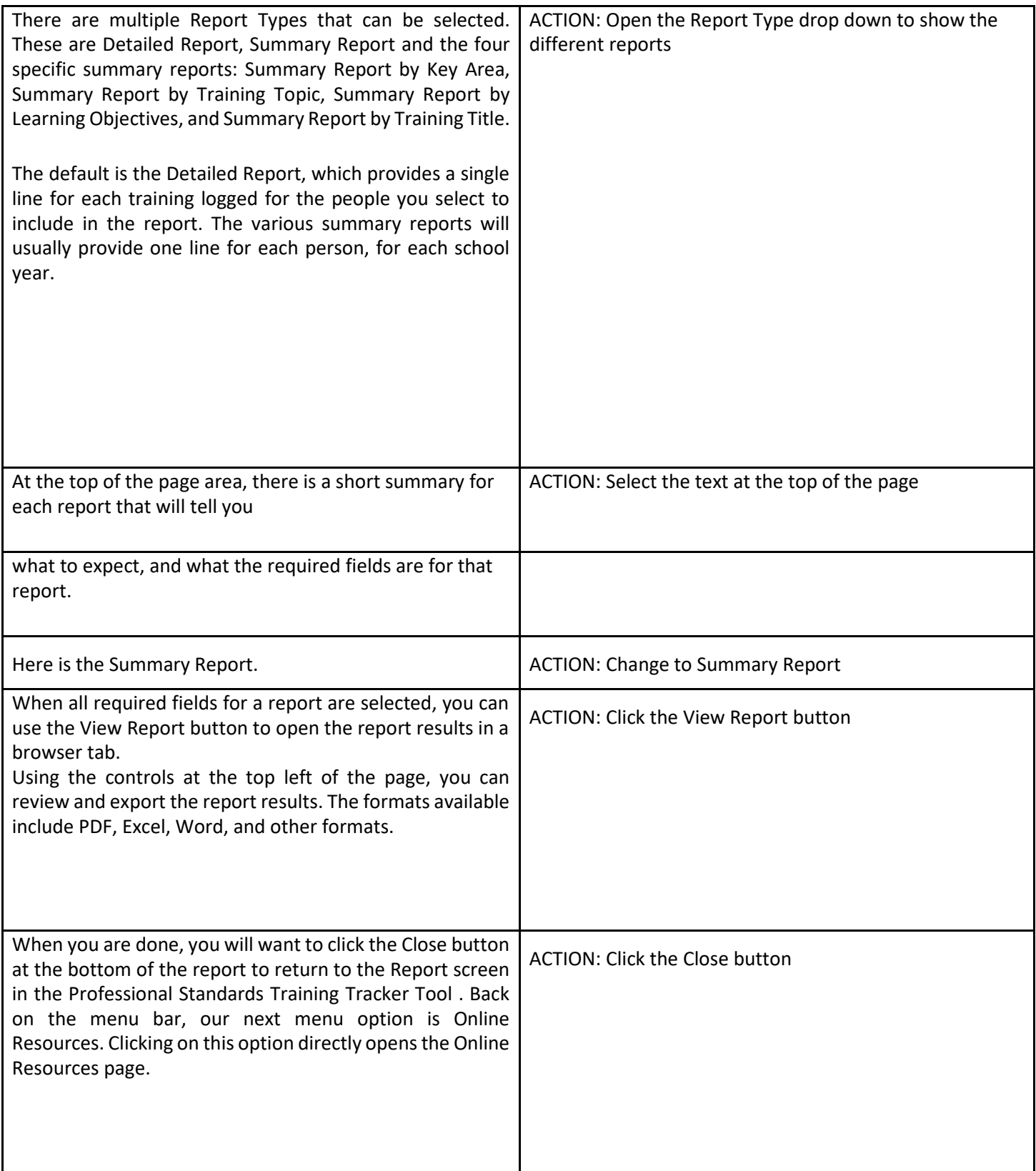

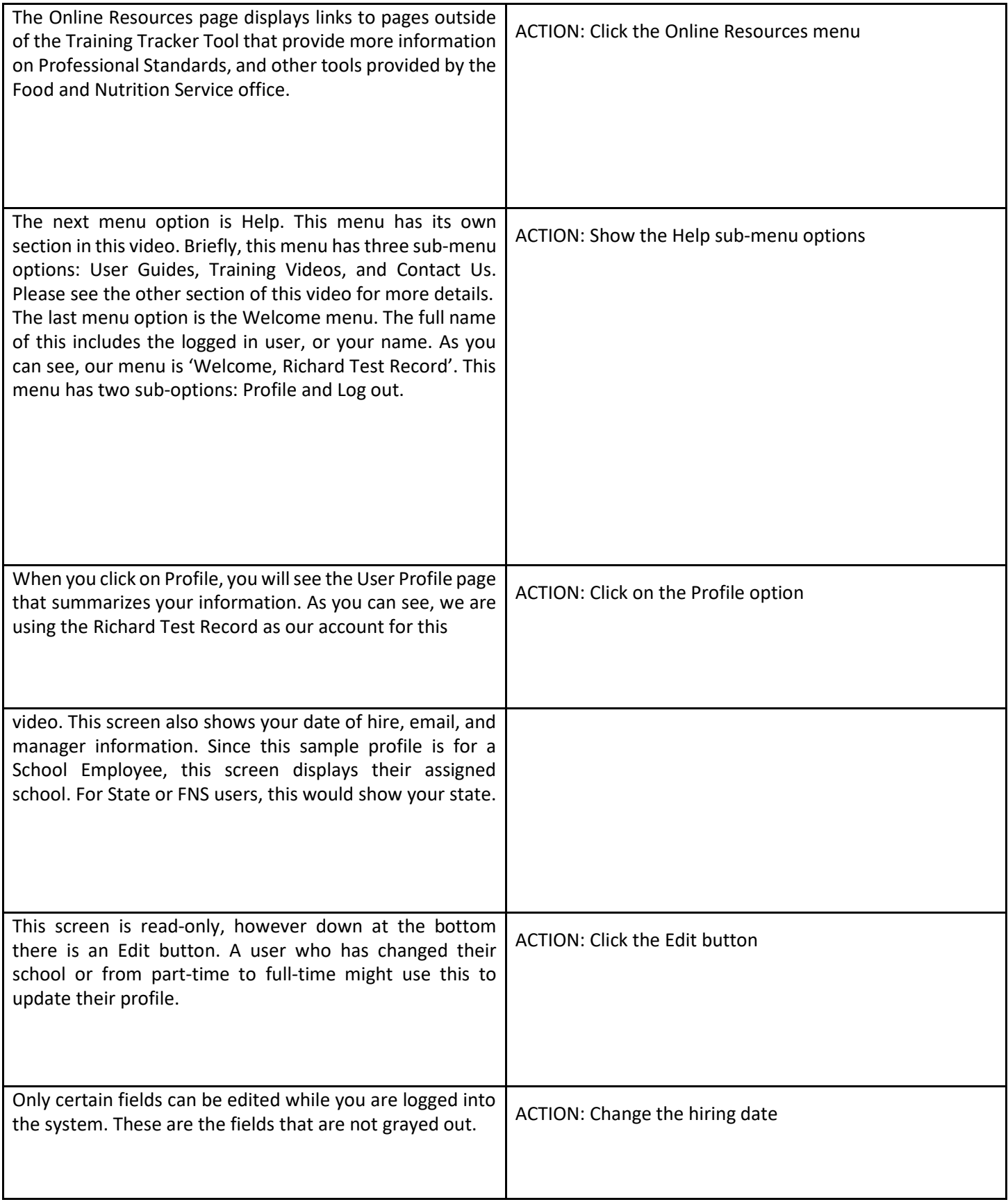

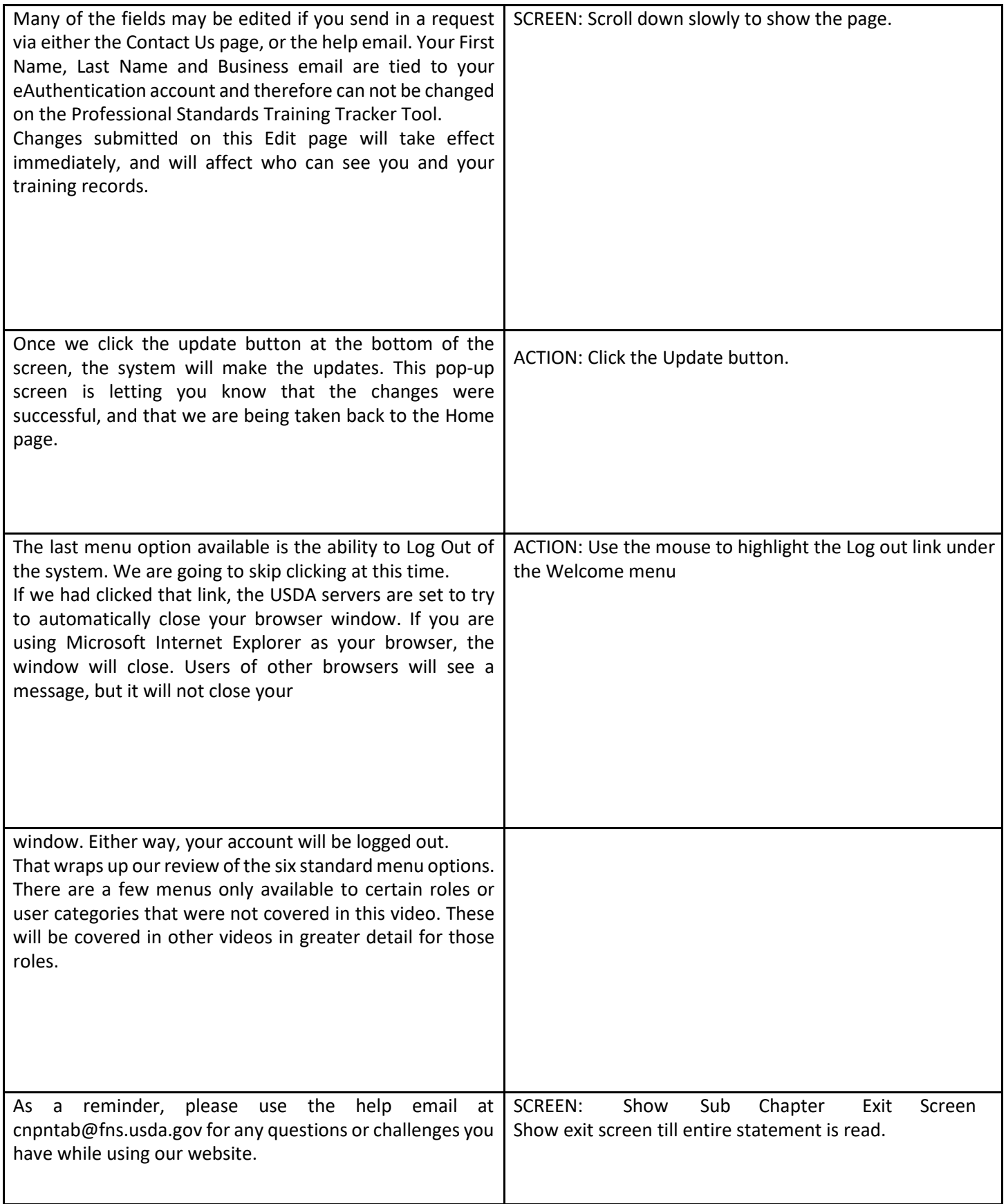

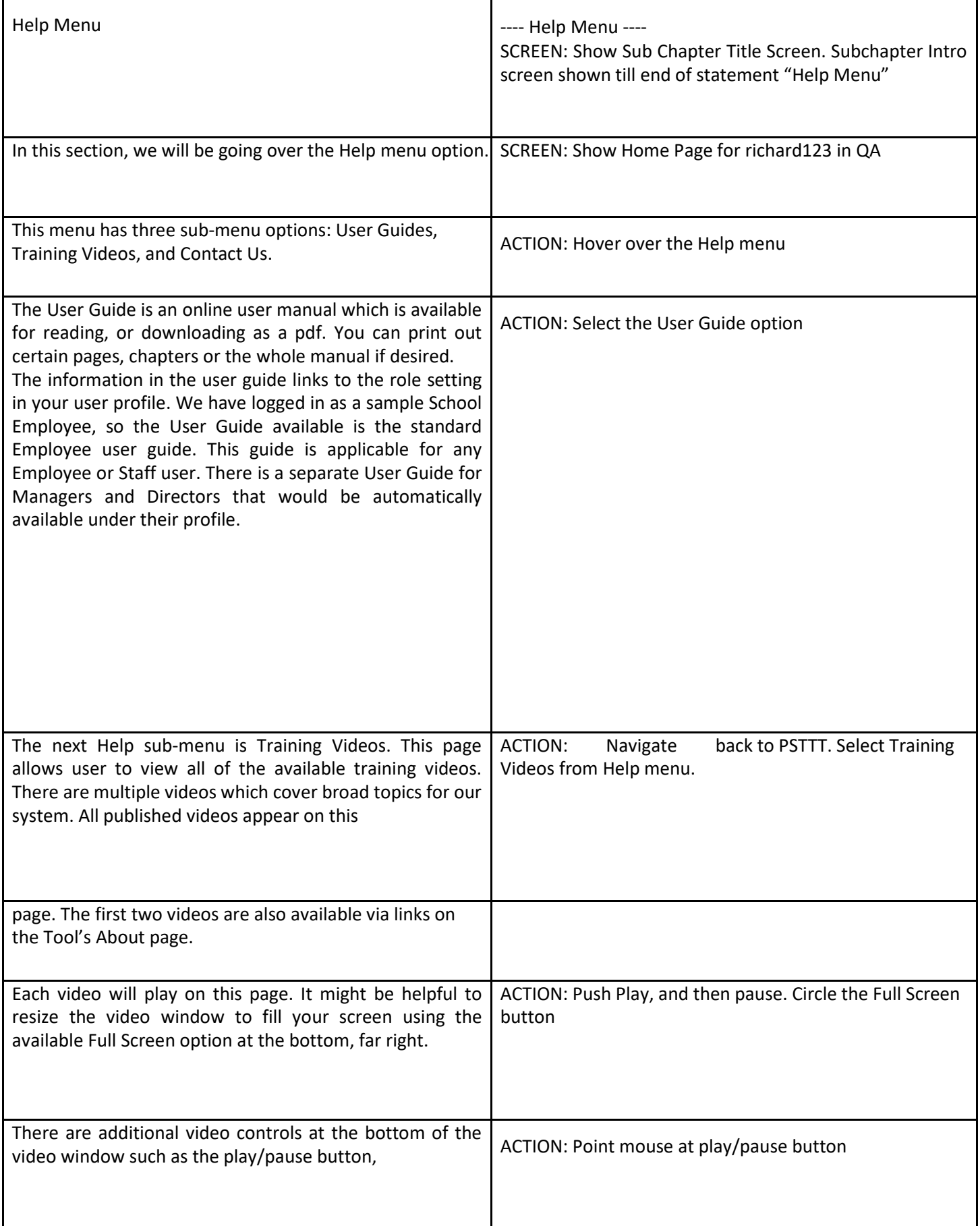

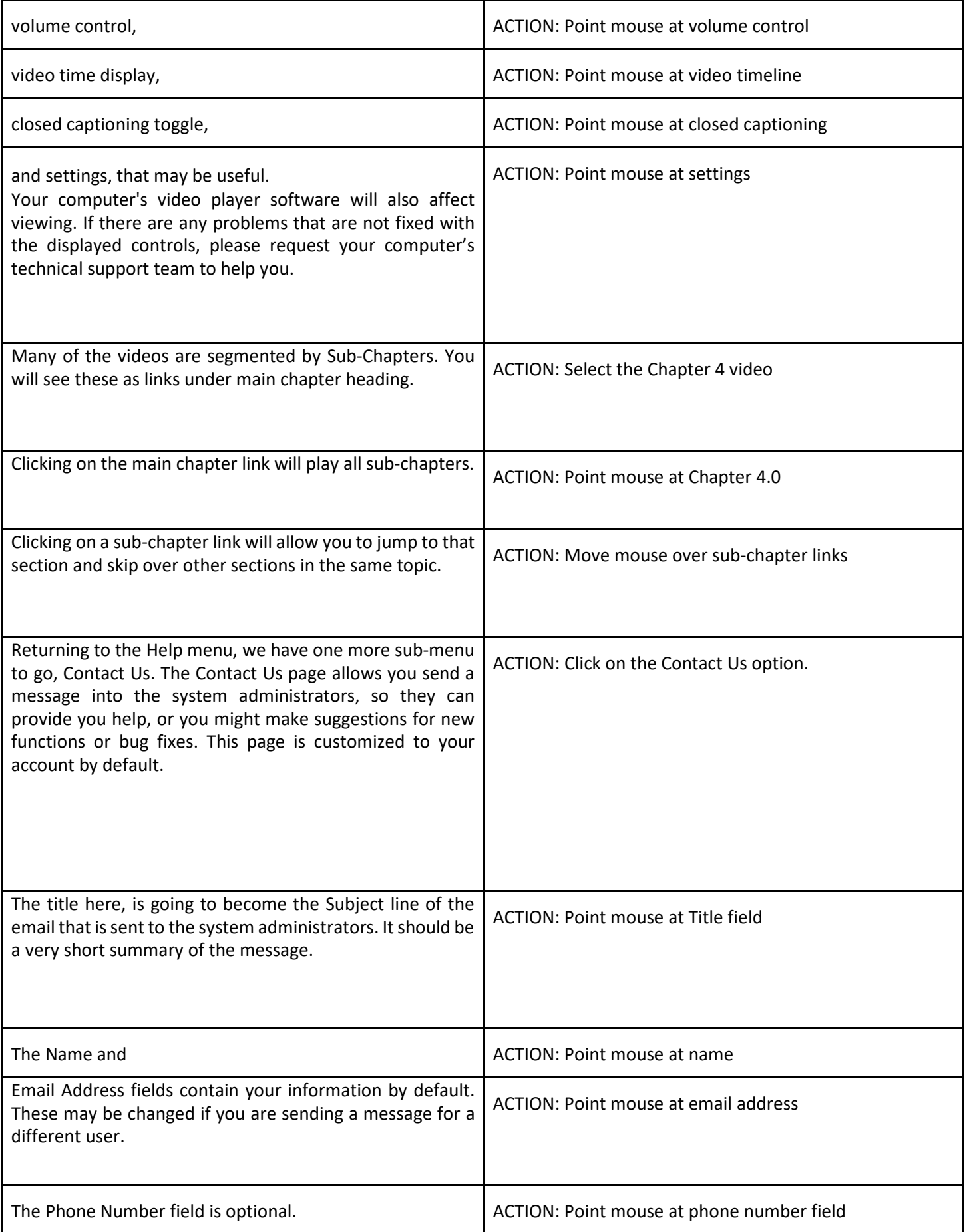

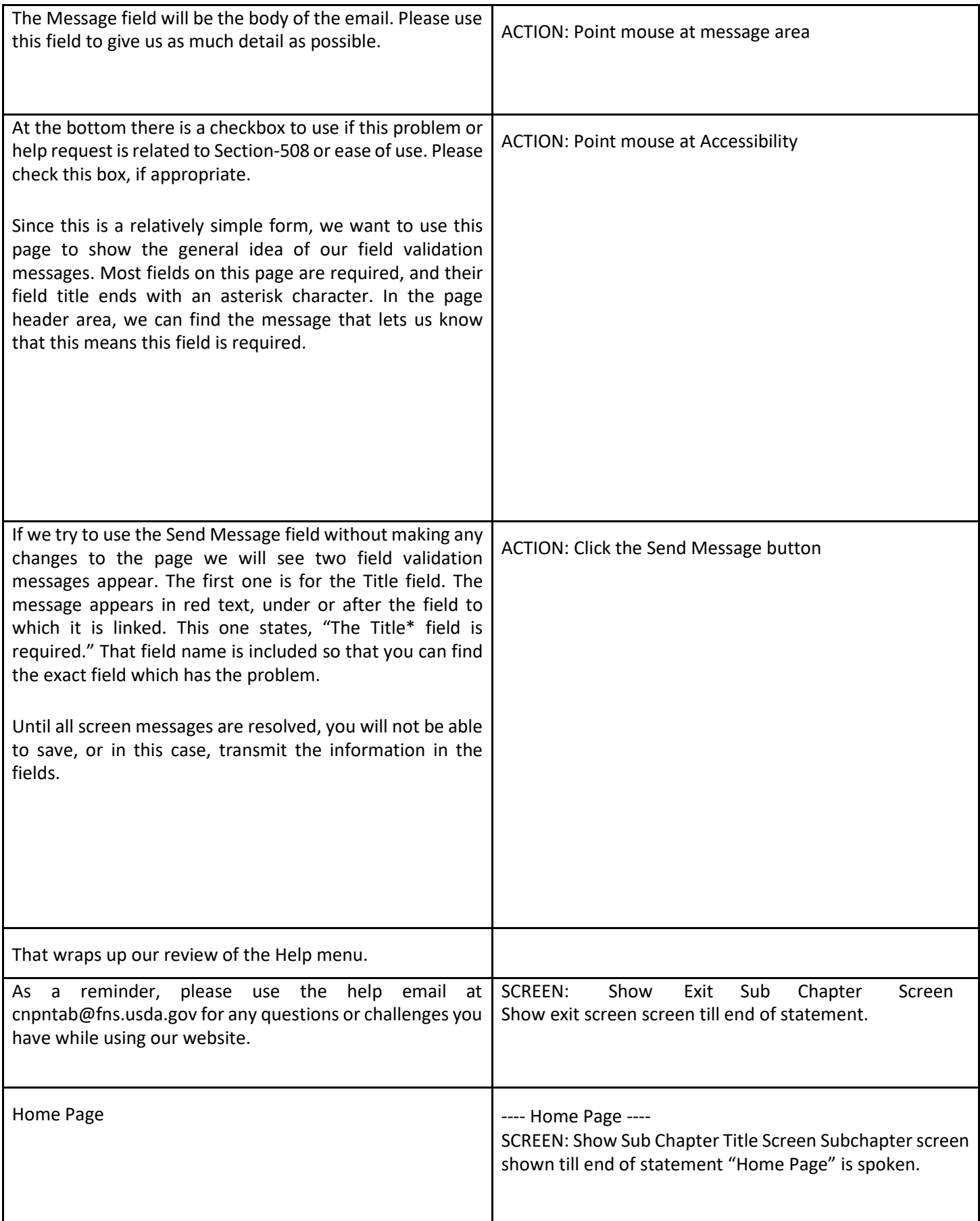

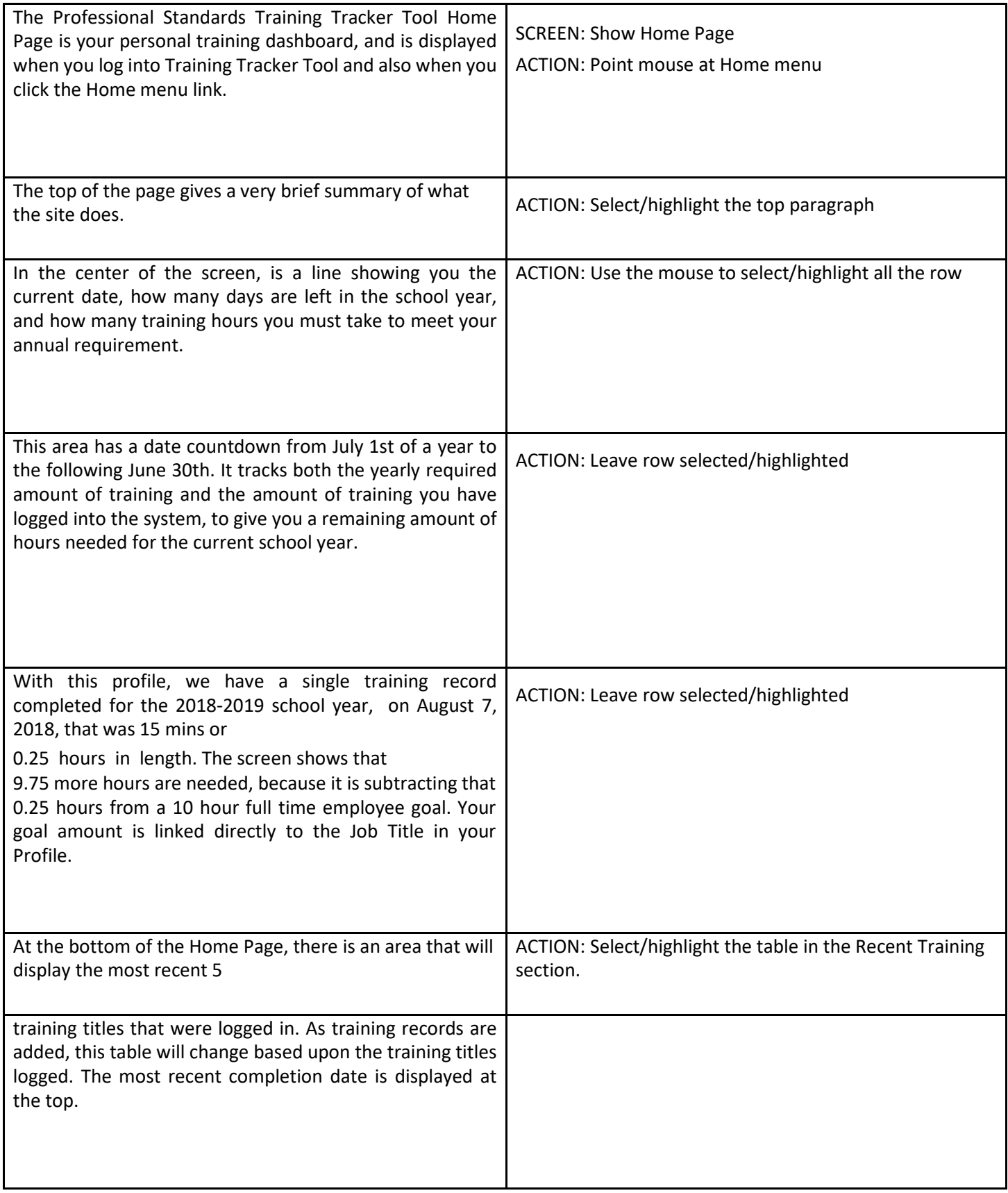

<span id="page-24-0"></span>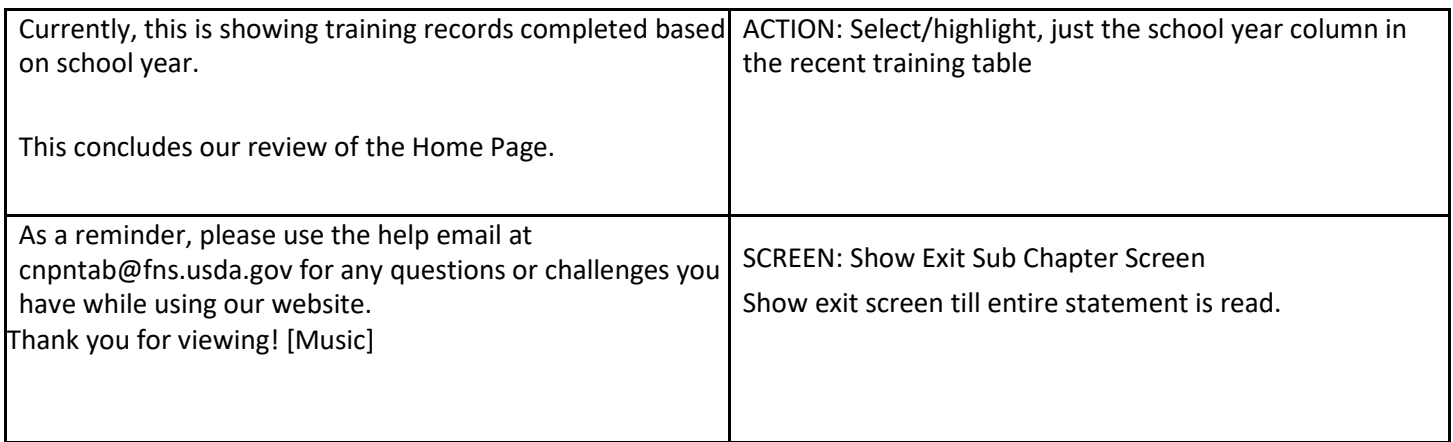

# Chapter 4: Adding, Editing, or Deleting Training Records

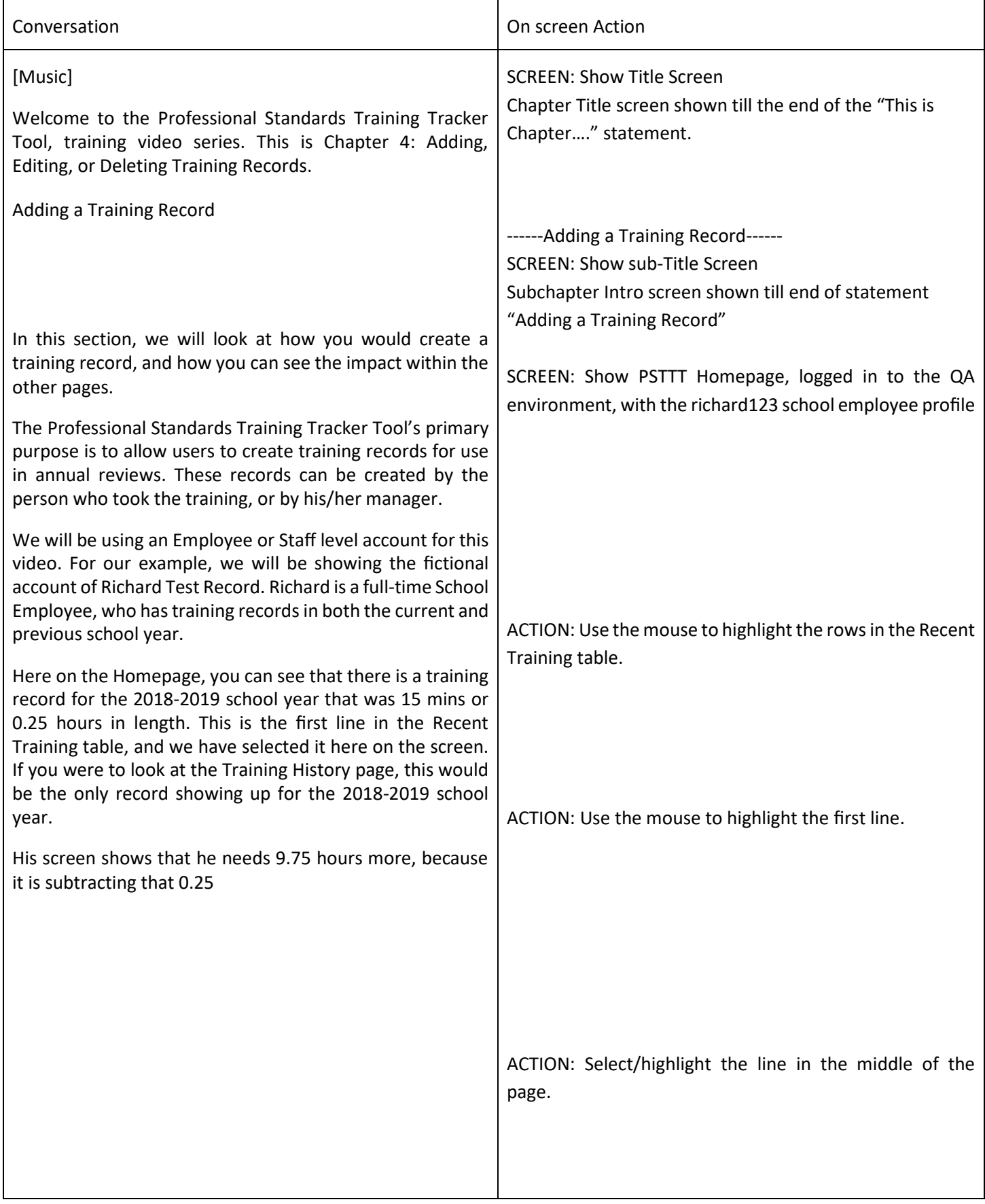

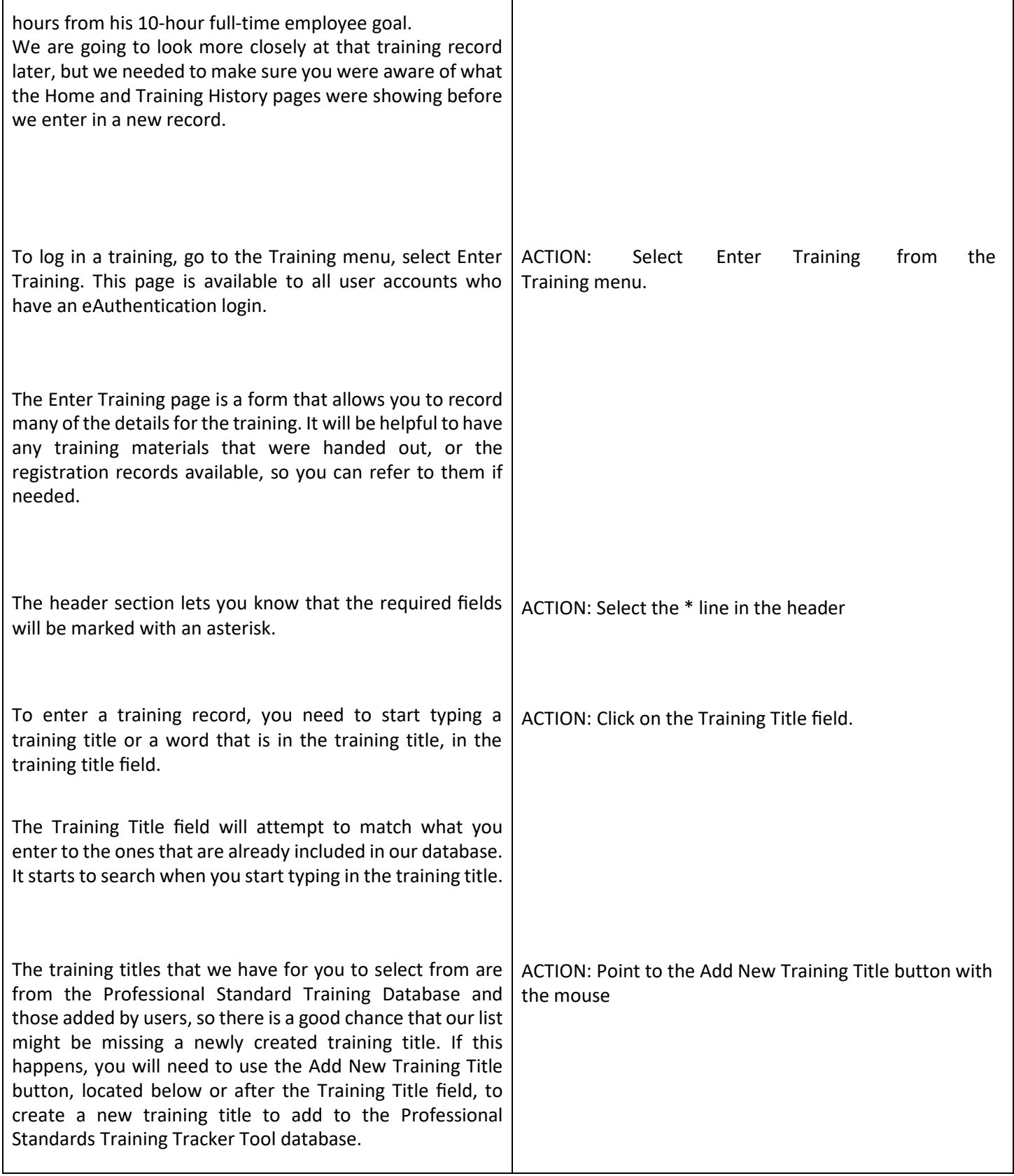

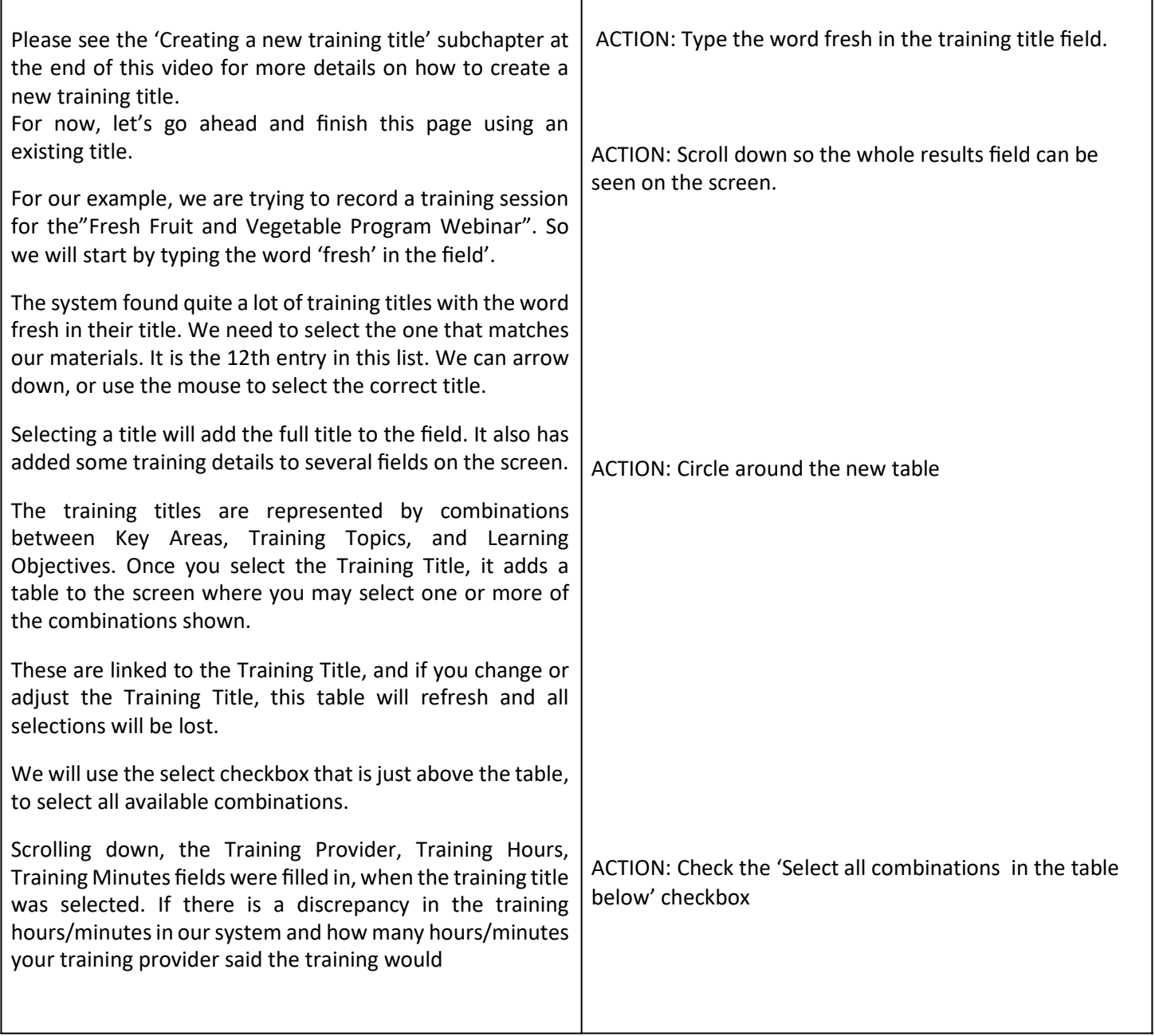

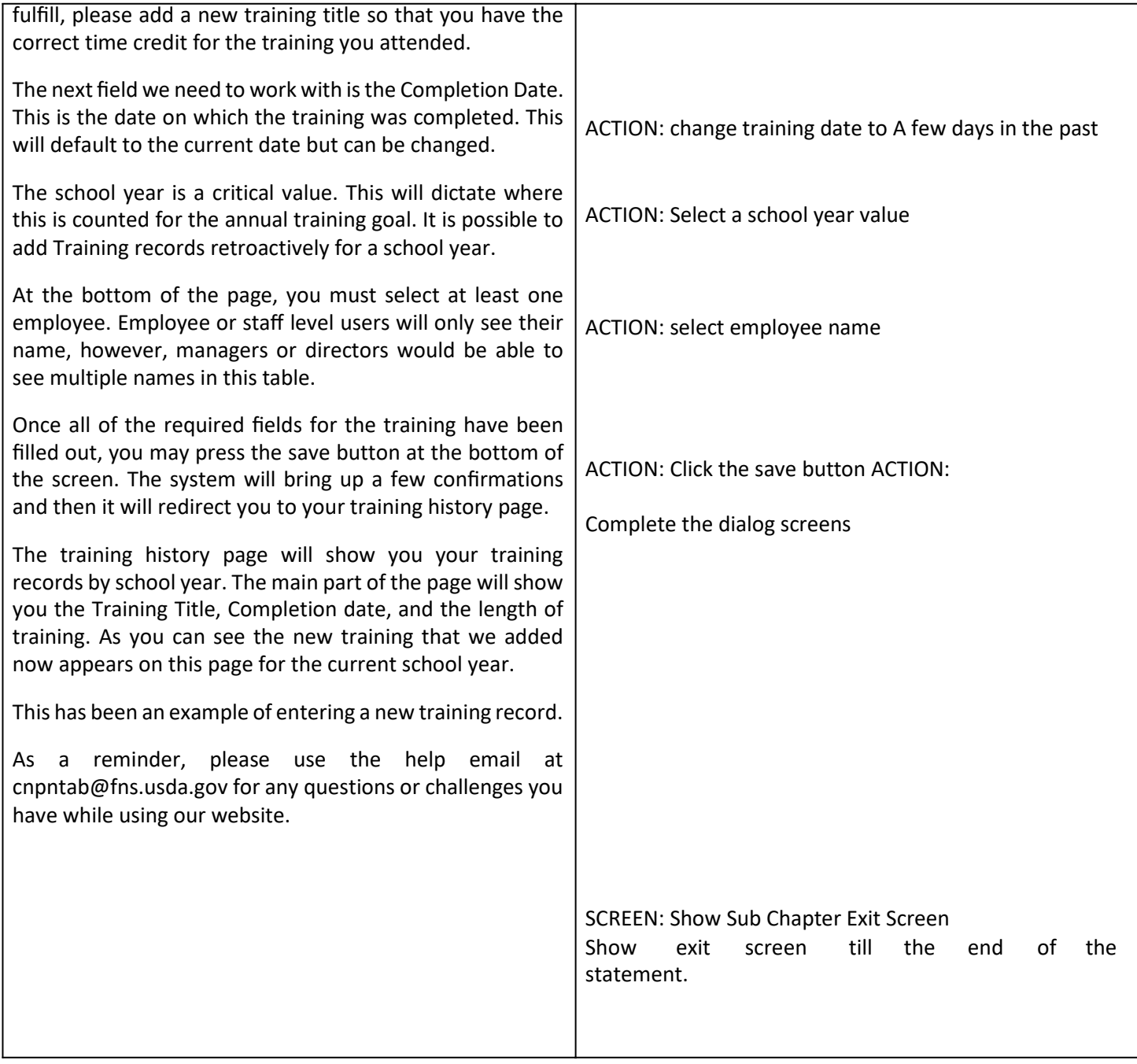

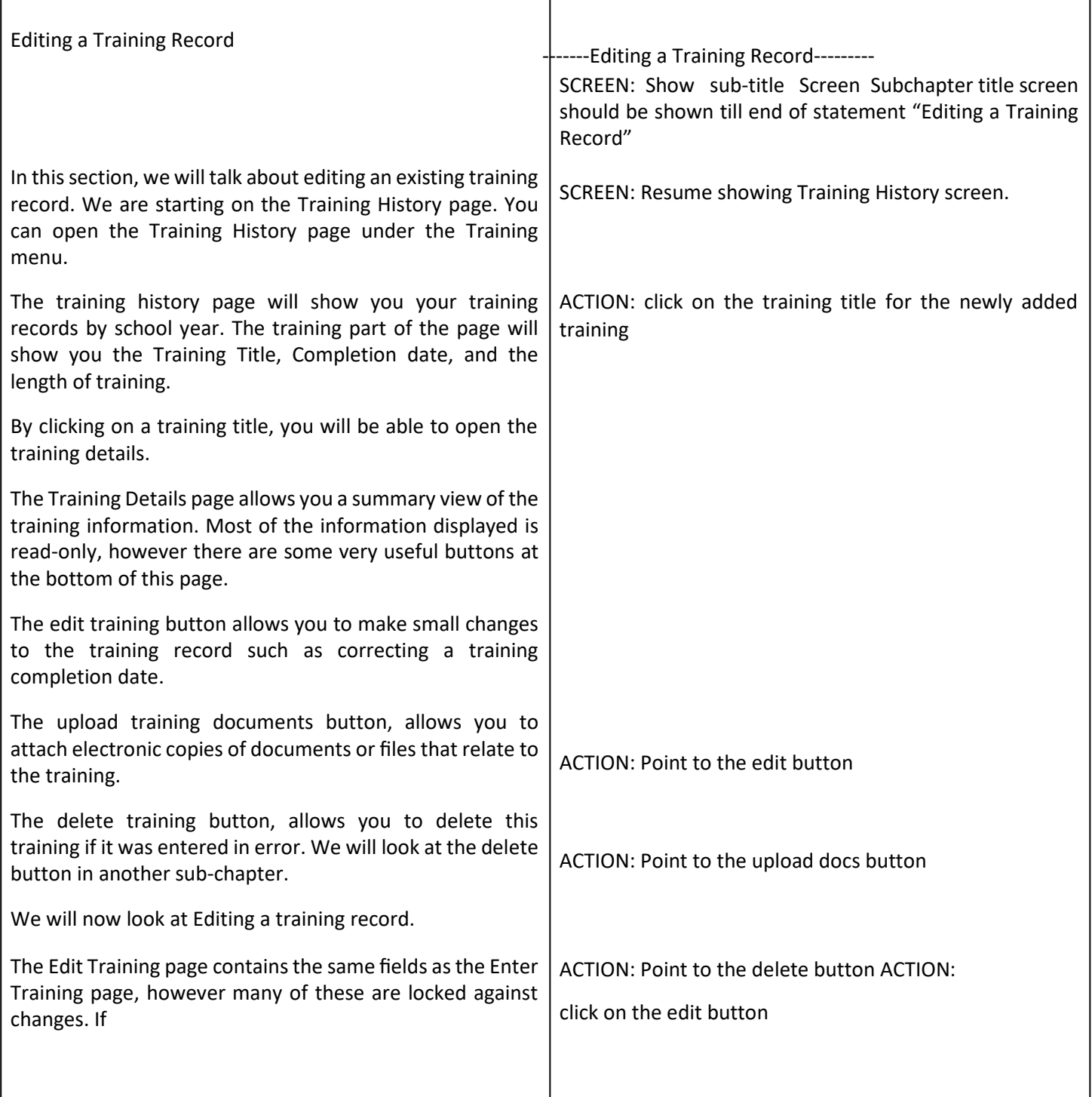

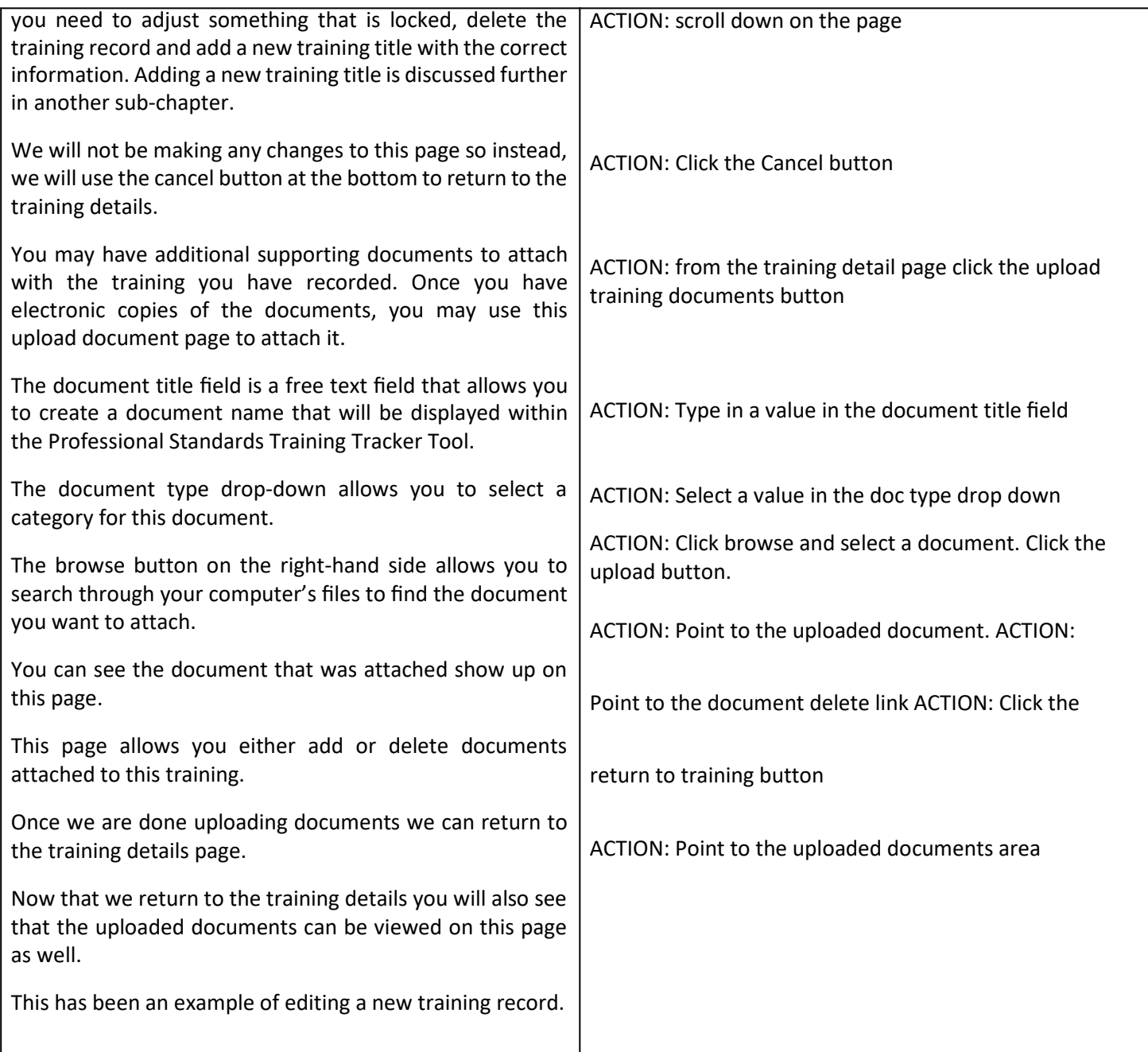

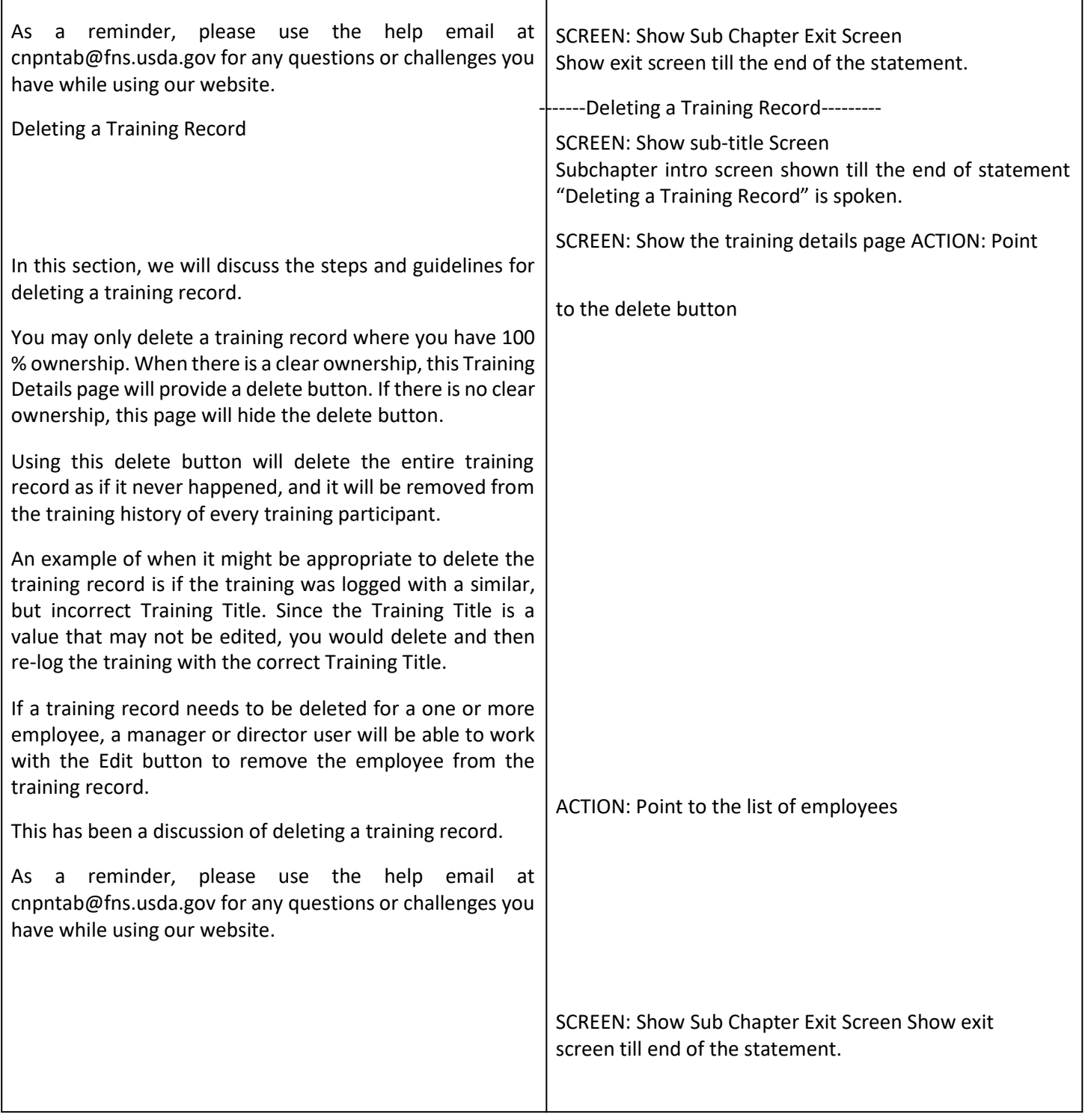

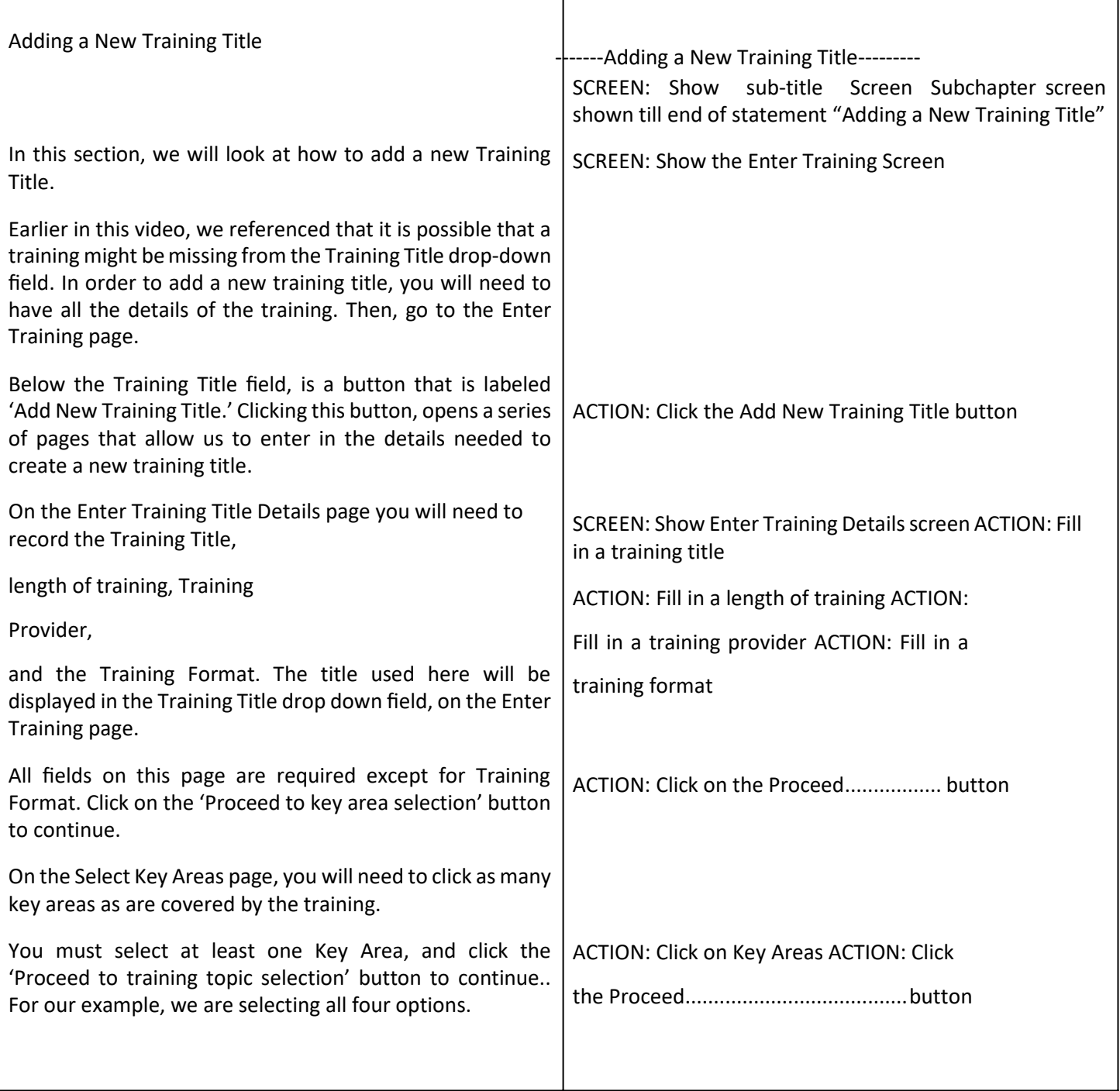

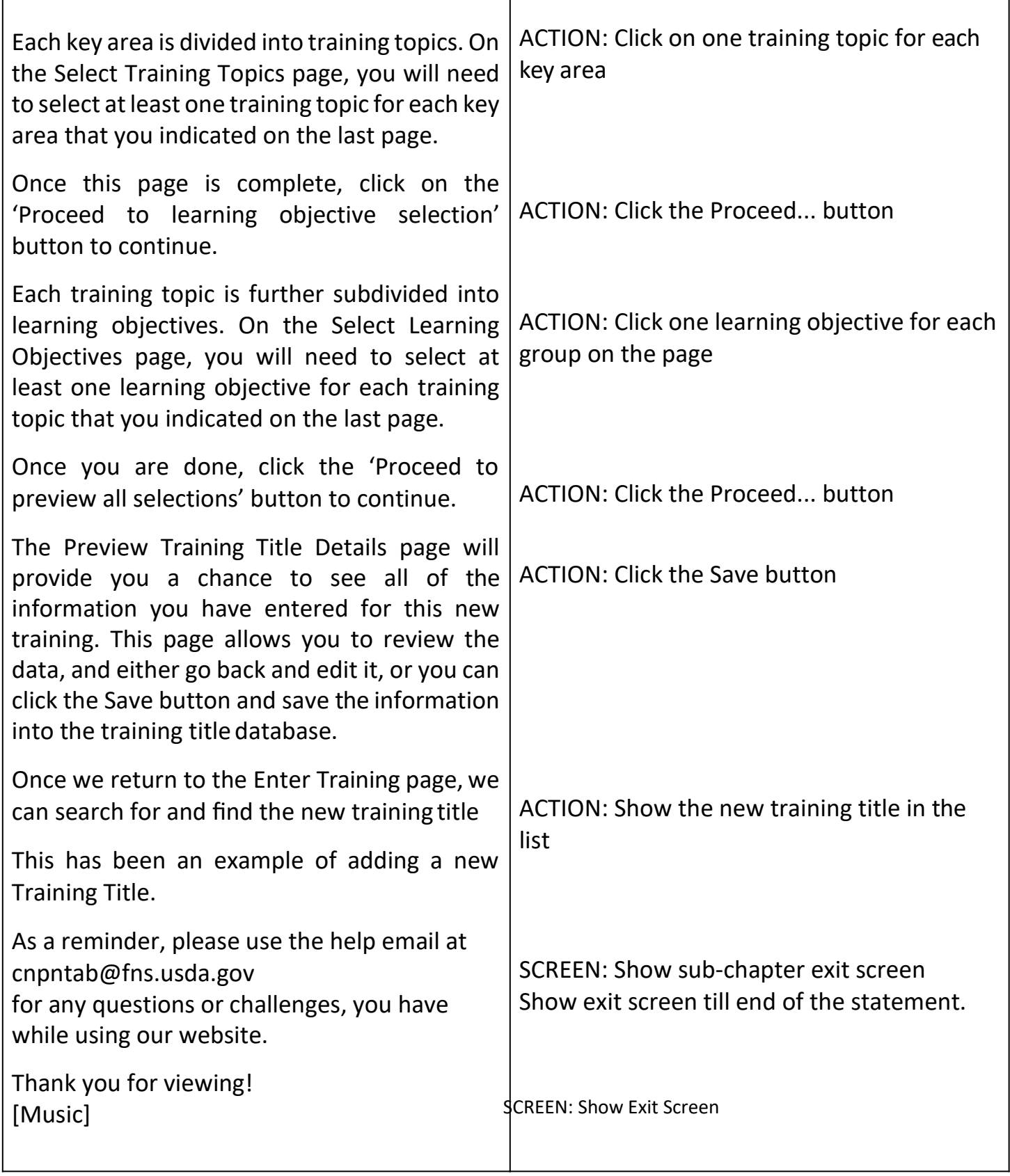

# <span id="page-34-0"></span>Chapter 5: Reports

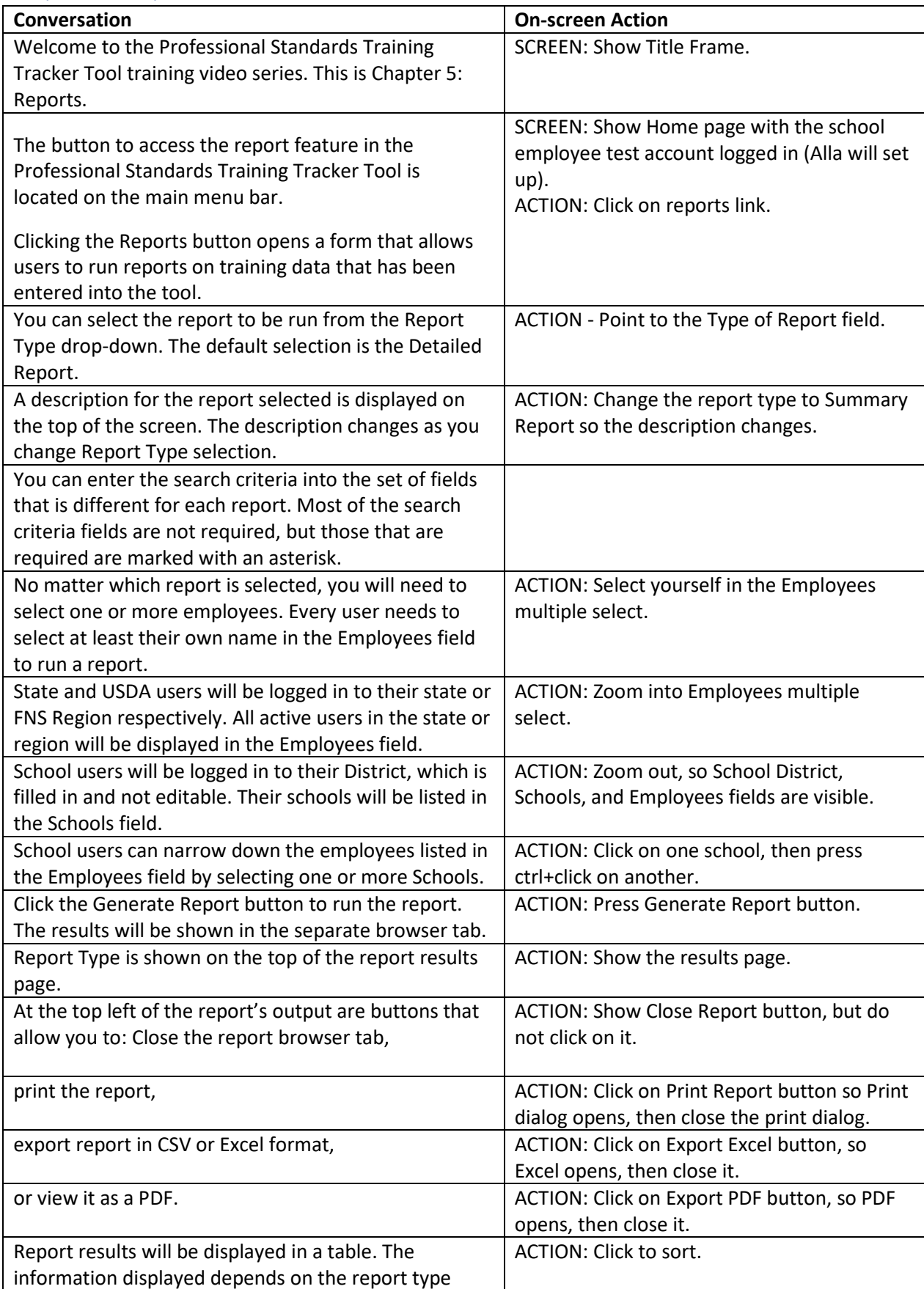

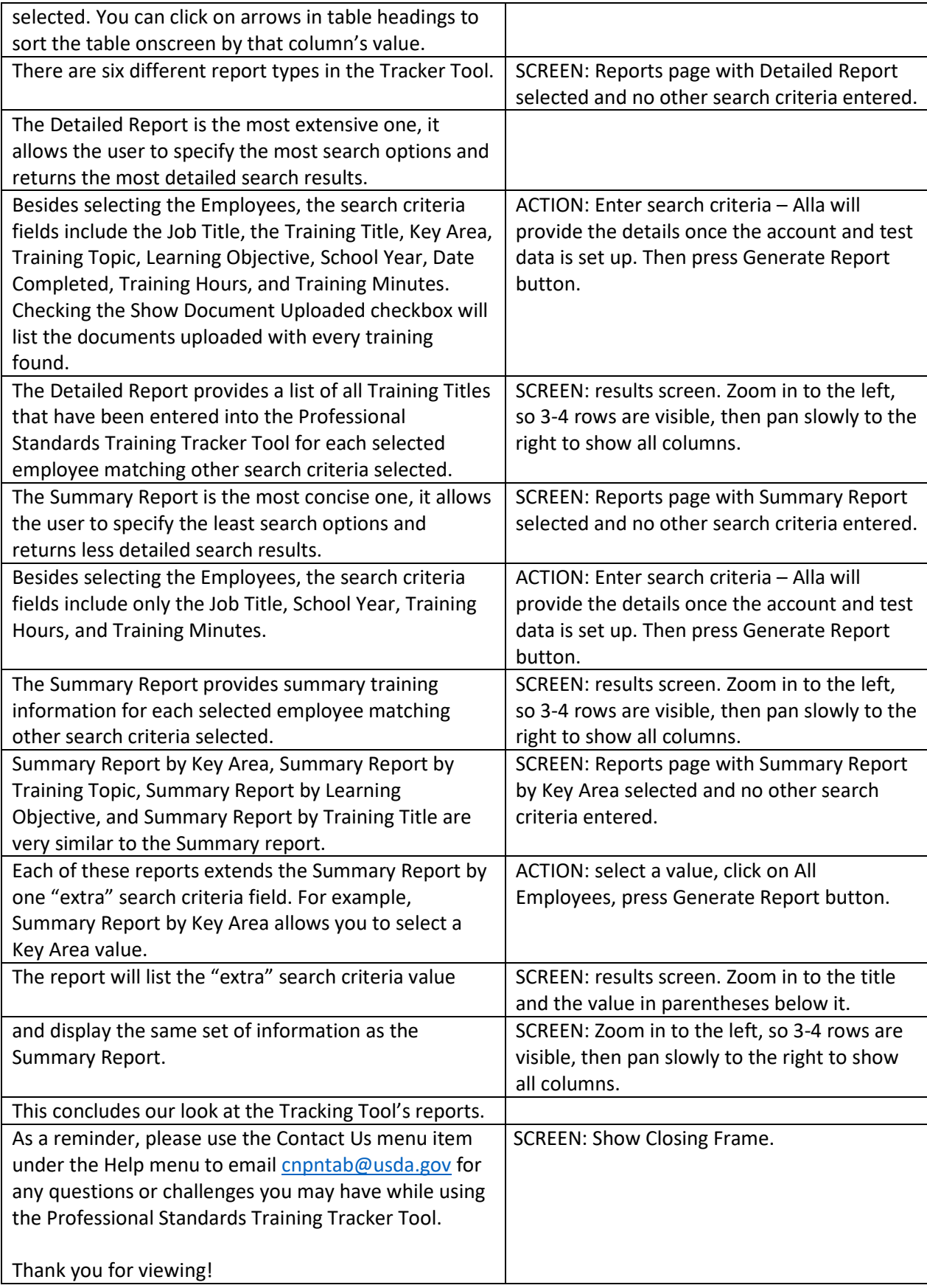

# <span id="page-36-0"></span>Chapter 6: Manager/Director Function: Employee List and View Logged Training

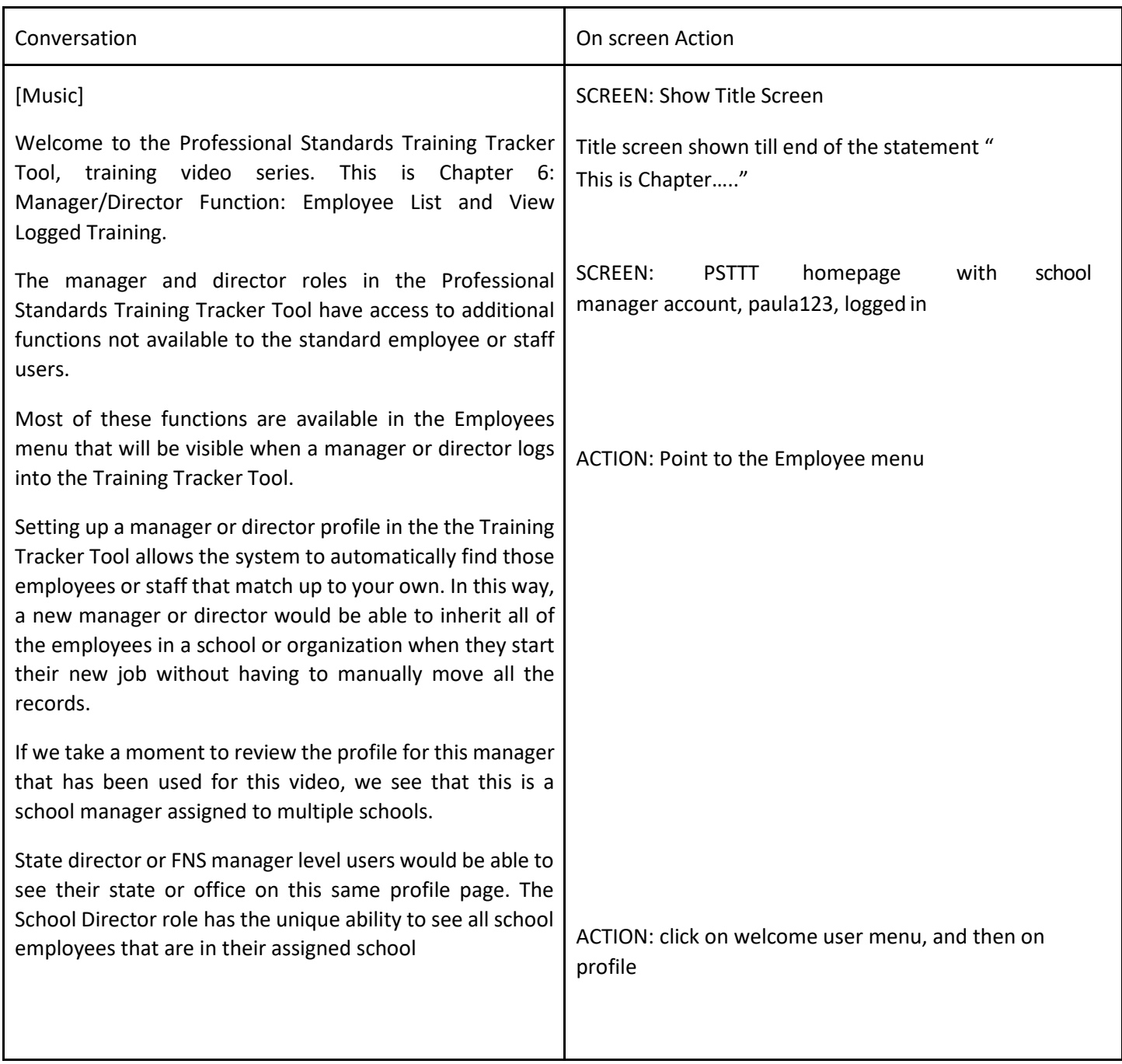

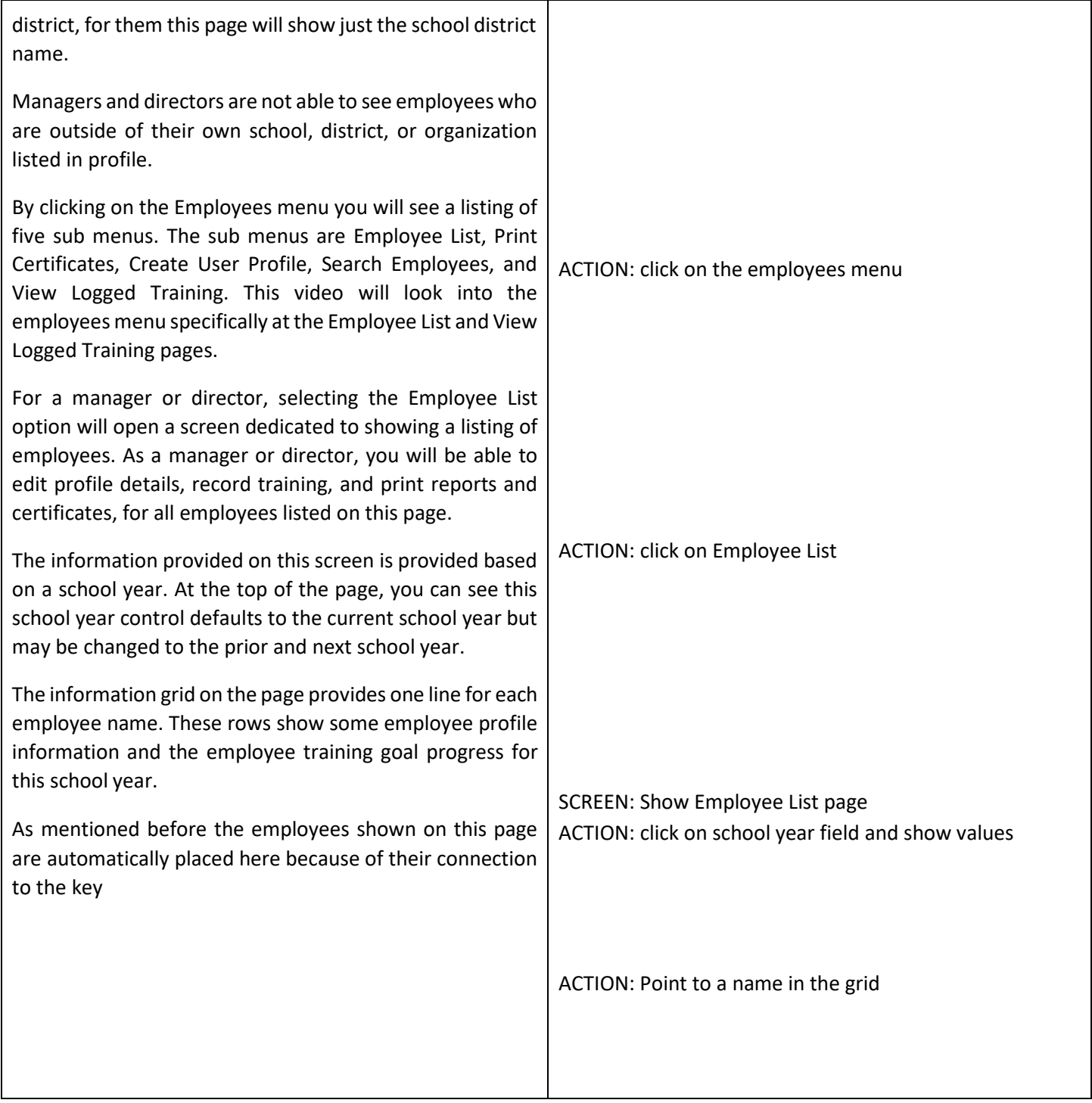

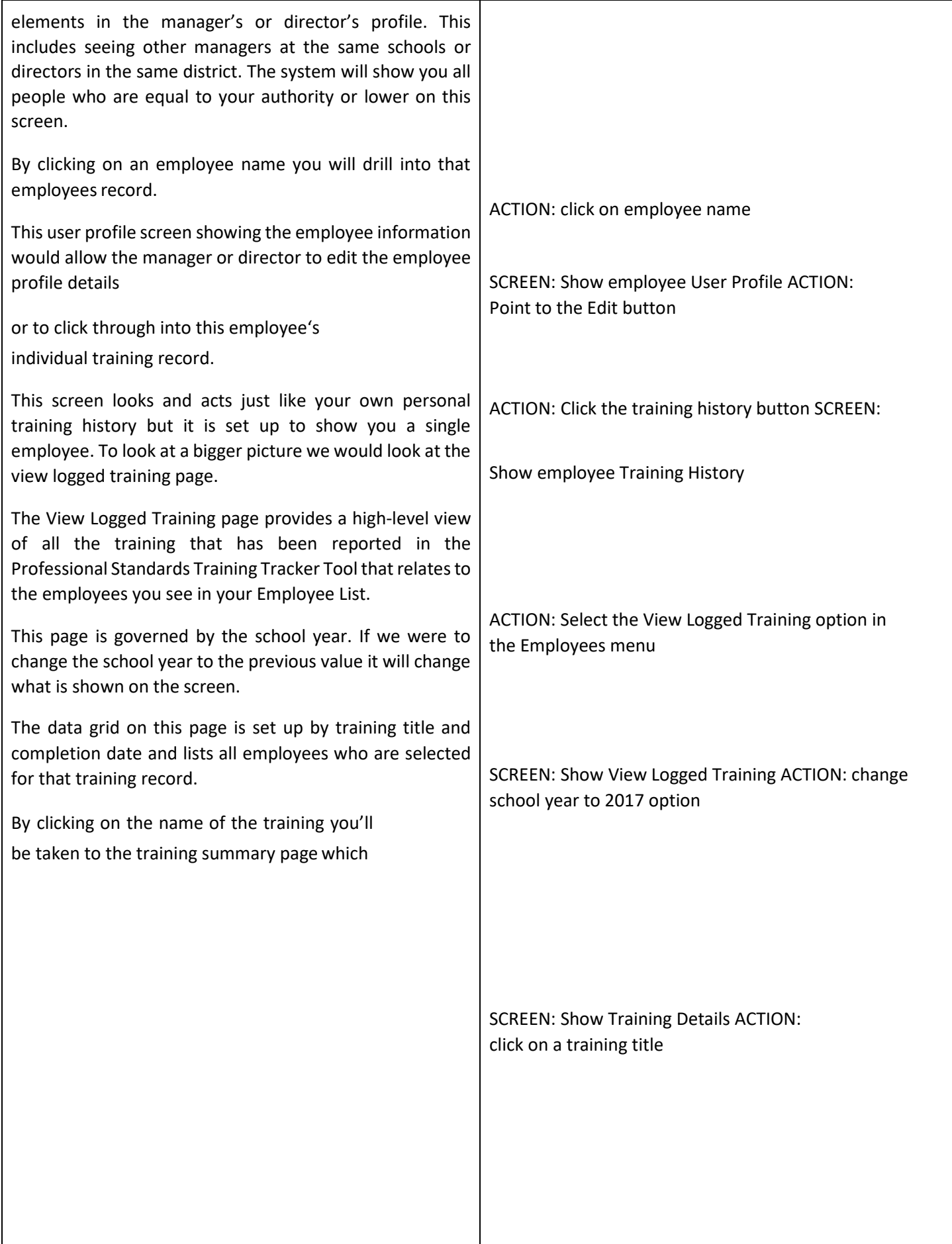

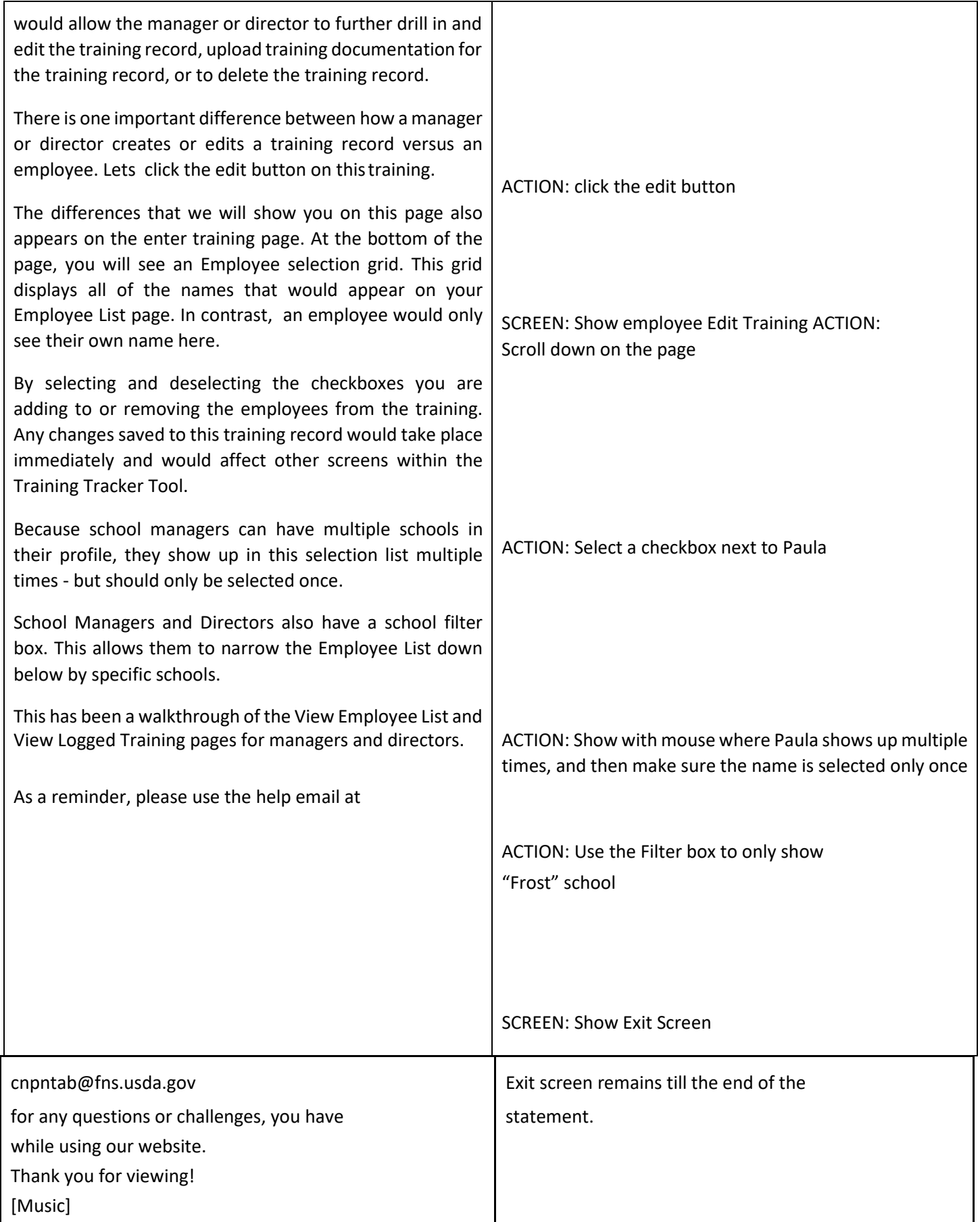

<span id="page-40-0"></span>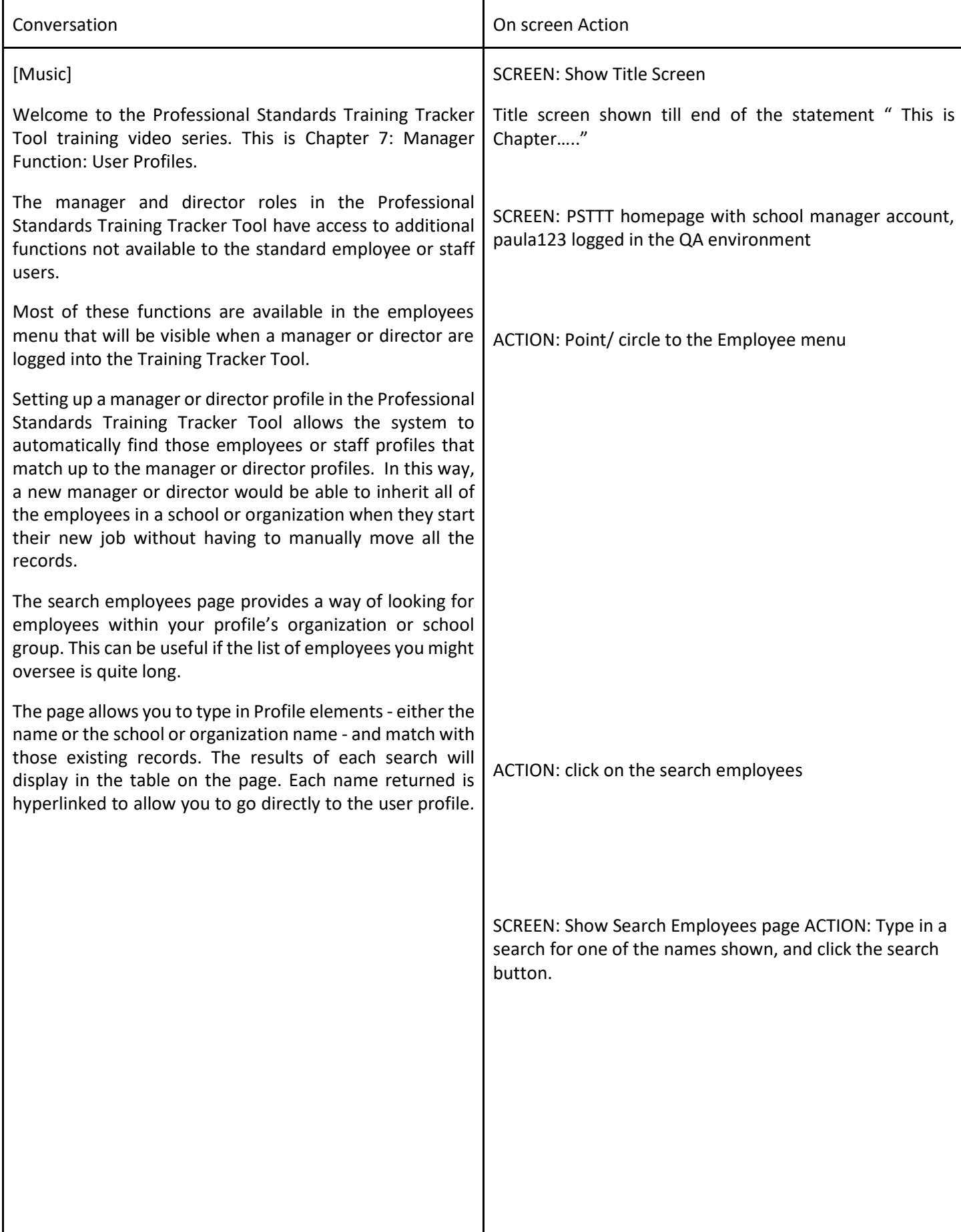

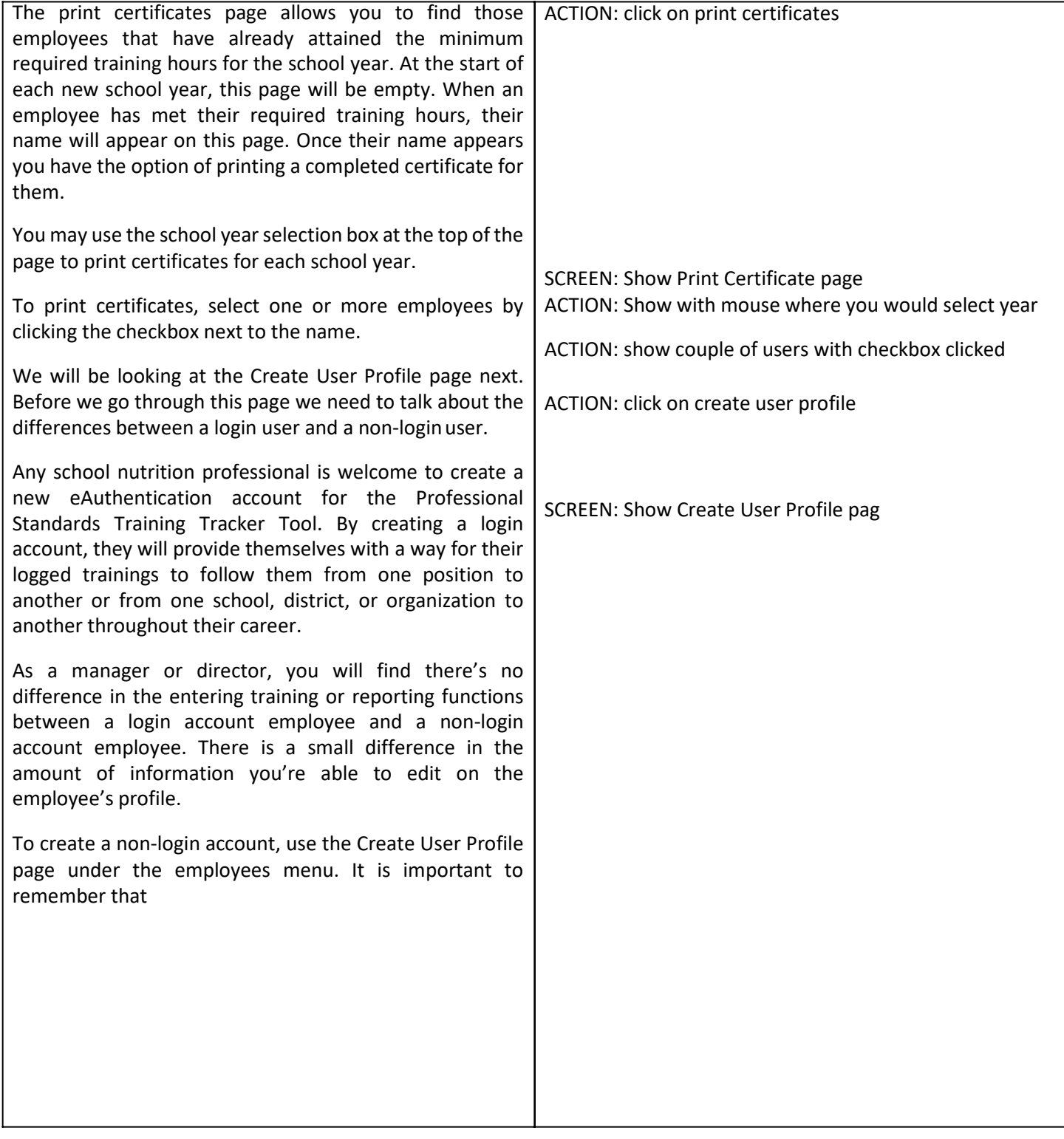

these accounts are not able to be converted to login accounts. Any training information added to these accounts is only available to the managers or directors of the organization and is not available to the individual employee.

Looking at the Create User Profile page you will be able to set many of the same fields that you set for your own profile, as well as the first name,

last name,

and email address for the user.

The non-login user accounts created in this fashion must match manager's or director's m profile. For example, a school manager may only create school employees for the same schools in their profile, and the state agency manager would only be able to create staff for their own state agency. For this reason, some of the fields have been pre-selected with values that may not be changed.

By clicking the Create button at the bottom of the page you will be taken back to your Employee List page, where you will be ableto see the new profile.

As a reminder, please use the help email at cnpntab@fns.usda.gov for any questions or challenges, you have while using our website. Thank you for viewing! [Music]

#### Training Video Screenshots

**Training Video** 

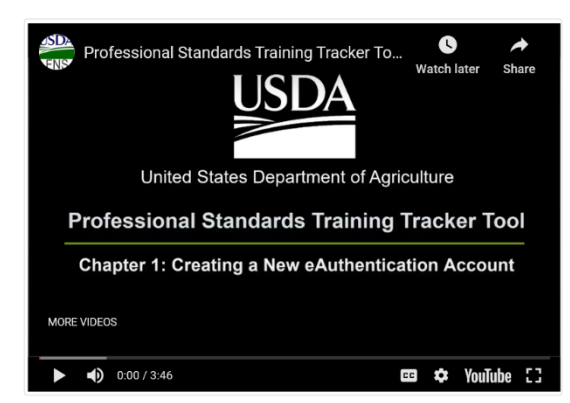

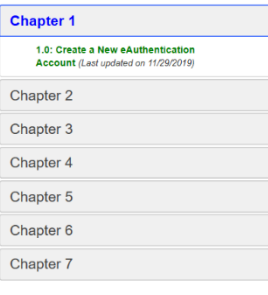

**Training Video** 

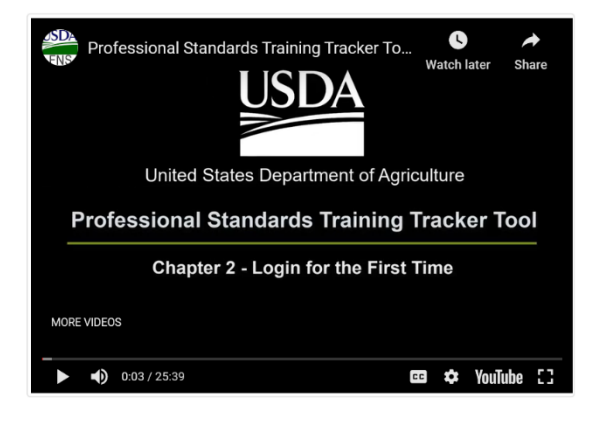

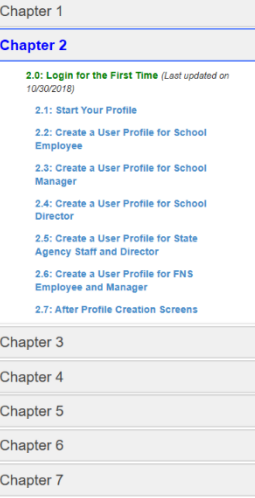

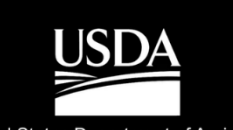

United States Department of Agriculture

**Professional Standards Training Tracker Tool** 

Chapter 3 - Navigation, Help, and Home Page

Pause (k)

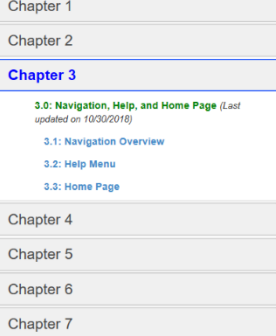

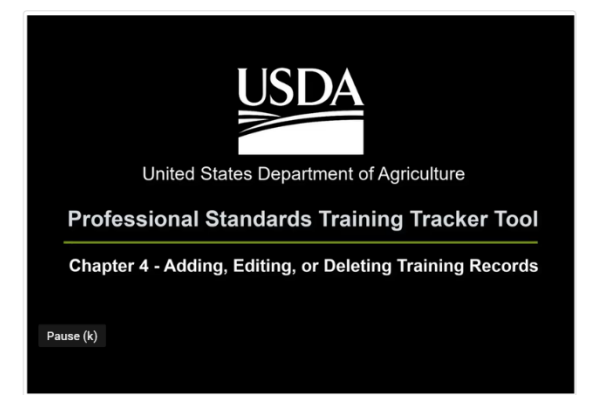

Chapter 1 Chapter 2 Chapter 3 **Chapter 4** 4.0: Adding, Editing, or Deleting Training<br>Records (Last updated on 10/30/2018) 4.1: Adding a Training Record 4.2: Editing a Training Record 4.3: Deleting a Training Record 4.4: Adding a New Training Title Chapter 5 Chapter 6 Chapter 7

**Training Video** 

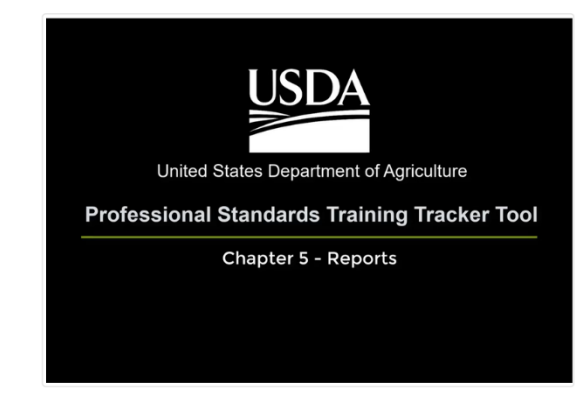

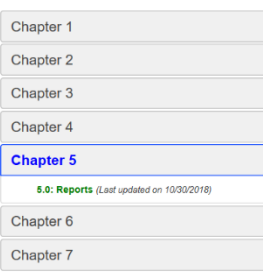

**Training Video** 

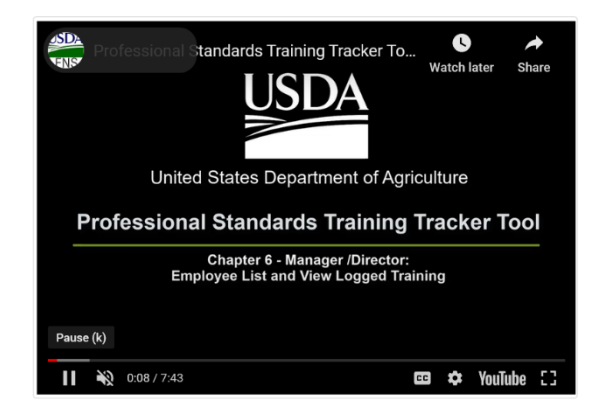

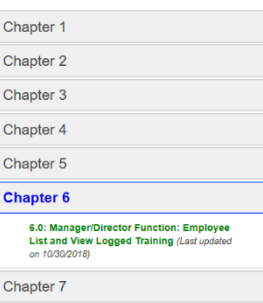

**Training Video** 

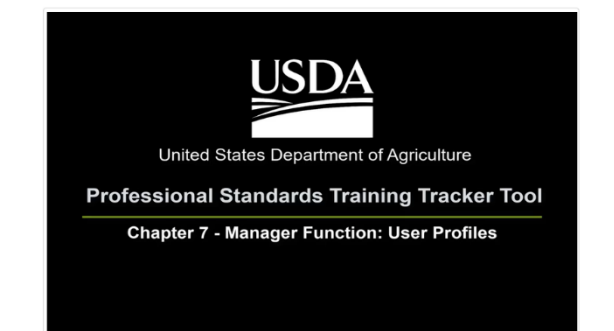

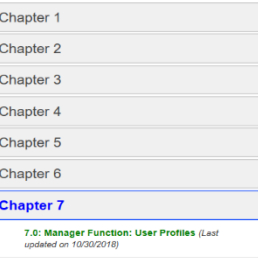